# Configurar Verificar e Solucionar Problemas de Web Auth em Falha de Filtro Mac

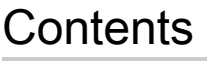

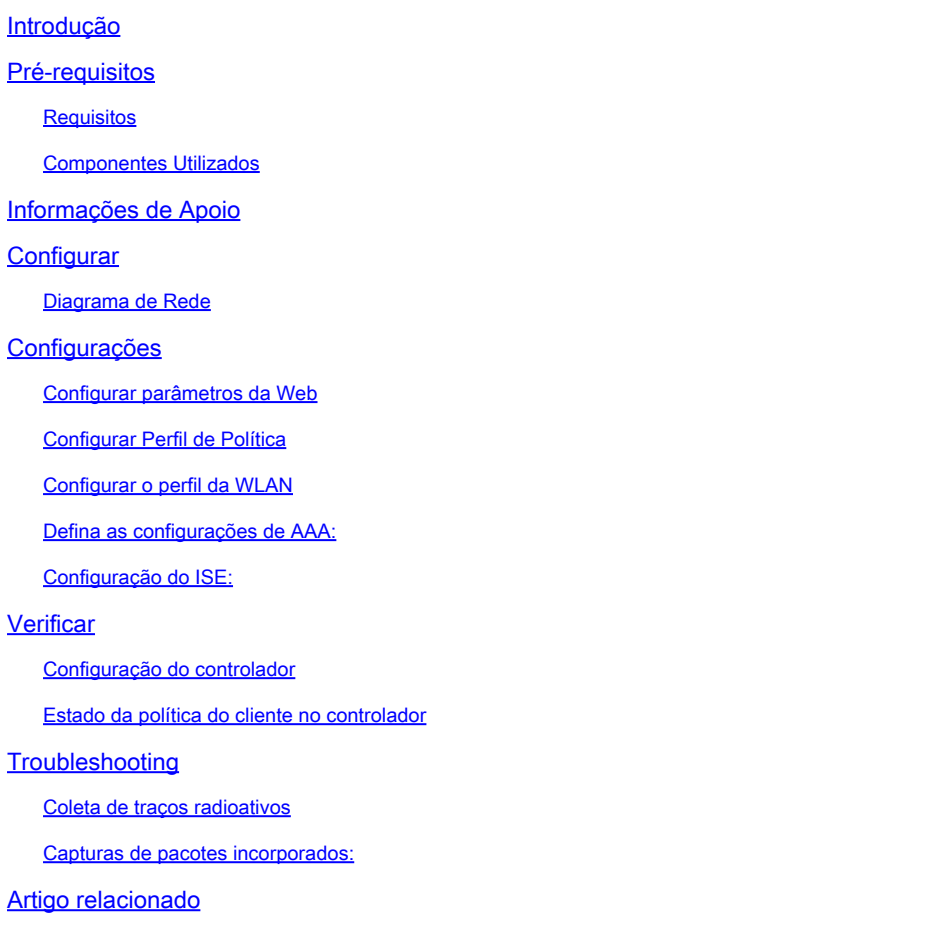

## Introdução

Este documento descreve como Configurar, Solucionar Problemas e Verificar a Autenticação da Web Local no recurso "Falha do Filtro Mac" usando o ISE para autenticação externa.

## Pré-requisitos

Configurar o ISE para autenticação MAC

Credenciais de usuário válidas configuradas no ISE/Ative Diretory

## Requisitos

A Cisco recomenda que você tenha conhecimento destes tópicos:

Entendimento básico para navegar pela interface do usuário da Web do controlador

Configuração de Política, perfil de WLAN e Marcas de Política

Configuração da política de serviço no ISE

Componentes Utilizados

9800 WLC versão 17.12.2

AP AXI C9120

9300 switch

Versão do ISE 3.1.0.518

As informações neste documento foram criadas a partir de dispositivos em um ambiente de laboratório específico. Todos os dispositivos utilizados neste documento foram iniciados com uma configuração (padrão) inicial. Se a rede estiver ativa, certifique-se de que você entenda o impacto potencial de qualquer comando.

## Informações de Apoio

O recurso Web Auth "On Mac Failure Filter" serve como um mecanismo de retorno em ambientes WLAN que usam tanto a Autenticação MAC quanto a Autenticação da Web.

- Mecanismo de Fallback: quando um cliente tenta se conectar a uma WLAN com um Filtro MAC contra um servidor RADIUS externo (ISE) ou servidor local e não consegue se autenticar, este recurso inicia automaticamente uma Autenticação da Web de Camada 3.
- Autenticação Bem-sucedida: Se um cliente se autenticar com êxito através do Filtro MAC, a Autenticação da Web será ignorada, permitindo que o cliente se conecte diretamente à WLAN.
- Evitar Desassociações: esse recurso ajuda a evitar desassociações que podem ocorrer •devido a falhas de autenticação do filtro MAC.

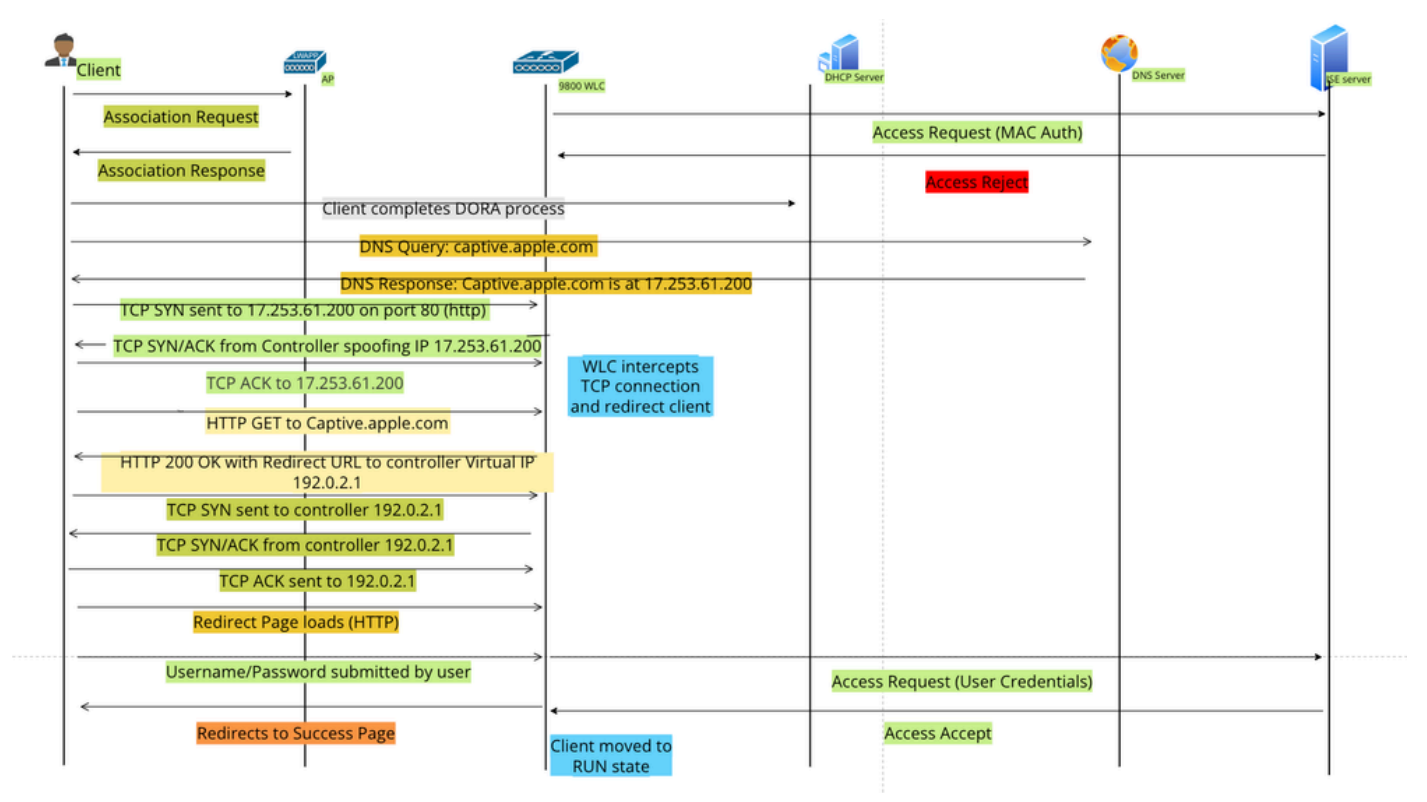

Fluxo de Autenticação da Web

## **Configurar**

Diagrama de Rede

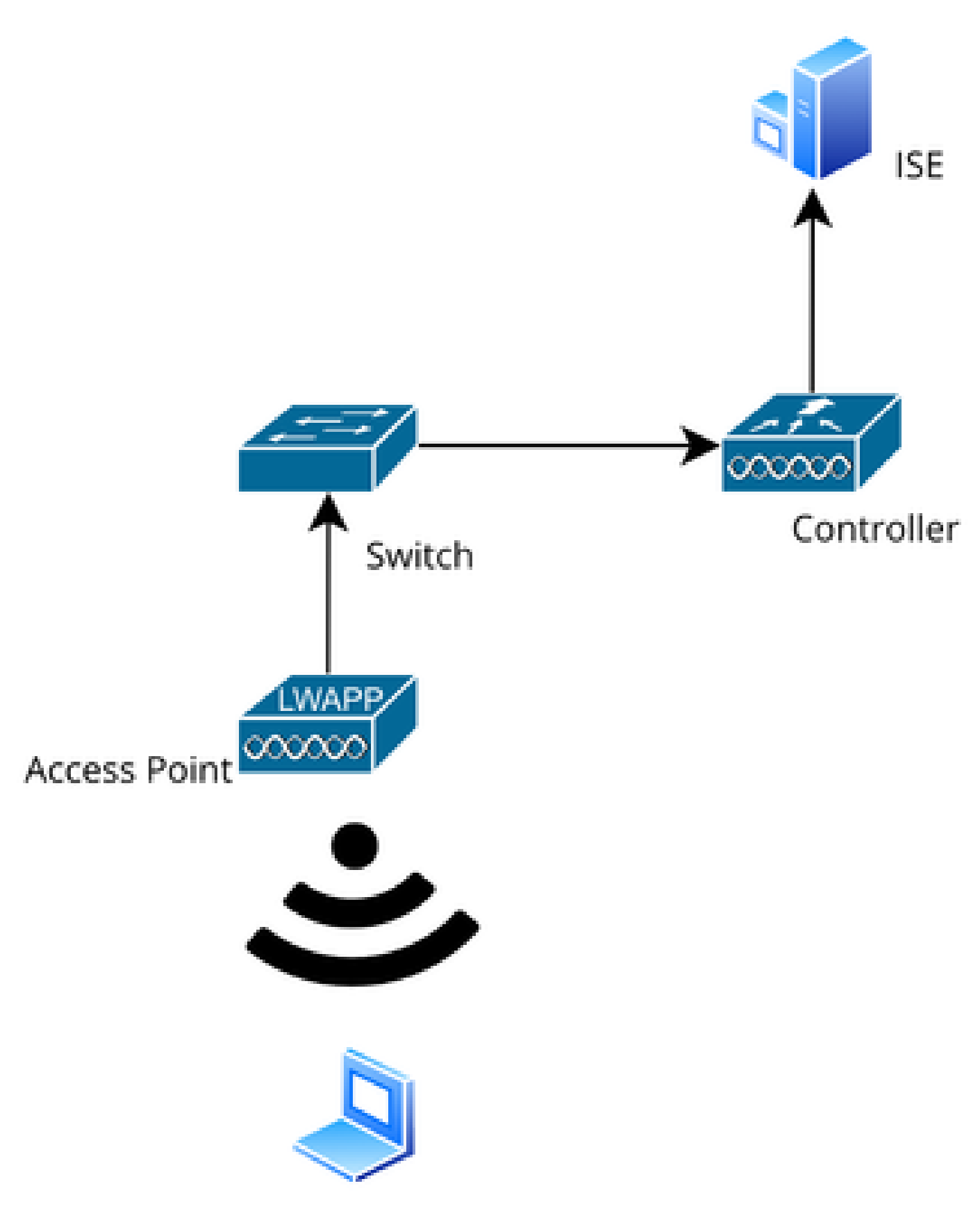

Topologia de rede

Configurações

## Configurar parâmetros da Web

Navegue para Configuration > Security > Web Auth e selecione o mapa de parâmetros Global

Verifique a configuração de IP virtual e ponto confiável do Mapa de parâmetros globais. Todos os perfis de parâmetro de autenticação da Web personalizados herdam a configuração de IP virtual e de ponto confiável do Mapa de parâmetros globais.

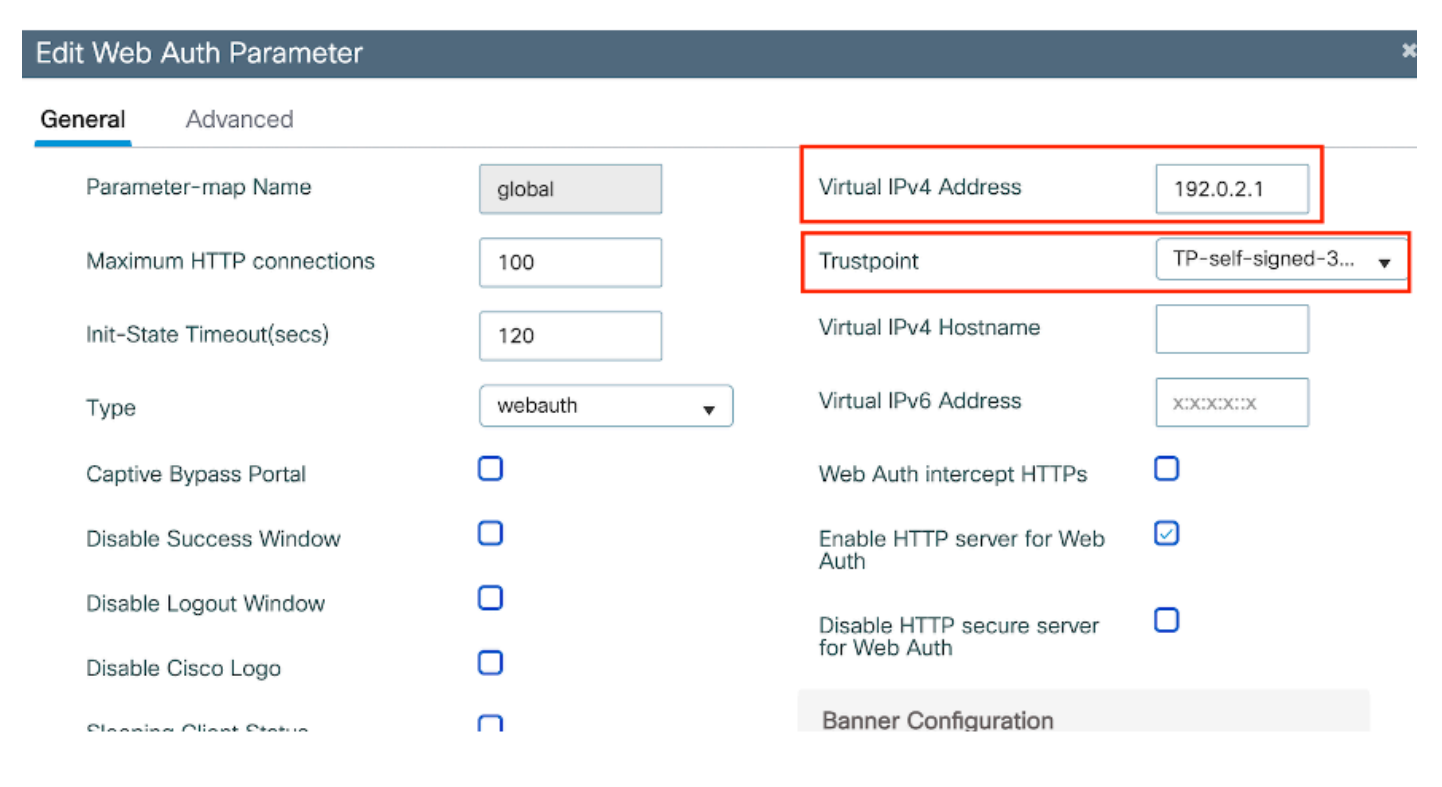

Perfil de Parâmetro de Autenticação da Web Global

Etapa 1: selecione "Adicionar" para criar um mapa de parâmetros de autenticação da Web personalizado. Insira o nome do perfil e escolha Digitar como "Webauth".

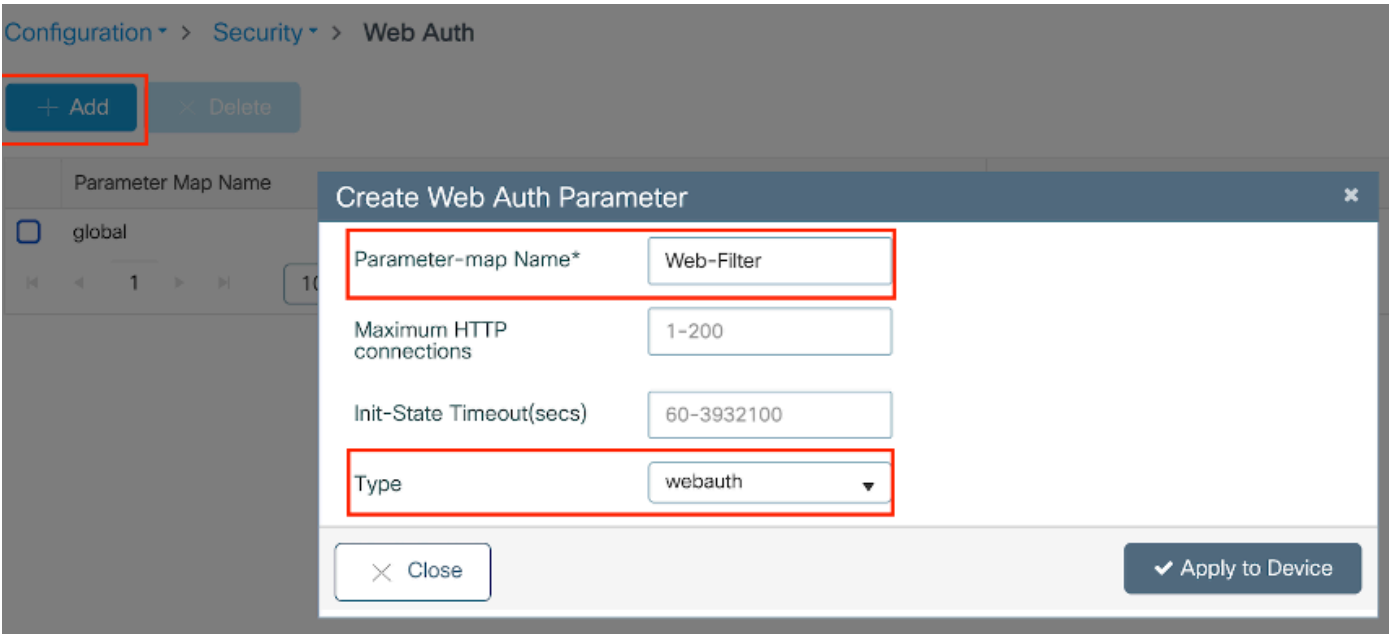

Se seus clientes também estiverem obtendo um endereço IPv6, você também deverá adicionar um endereço IPv6 virtual no mapa de parâmetros. Use um IP no intervalo de documentação 2001:db8::/32

Se seus clientes obtiveram um endereço IPv6, há uma boa chance de eles tentarem obter o redirecionamento de autenticação da Web HTTP em V6 e não em V4, por isso você precisa que o IPv6 Virtual também seja definido.

Configuração de CLI:

```
parameter-map type webauth Web-Filter
 type webauth
```
## Configurar Perfil de Política

Etapa 1: Criar um Perfil de Política

Navegue até Configuração > Marcas e perfis > Política. Selecione Adicionar. Na guia Geral, especifique um nome para o perfil e ative a alternância de status.

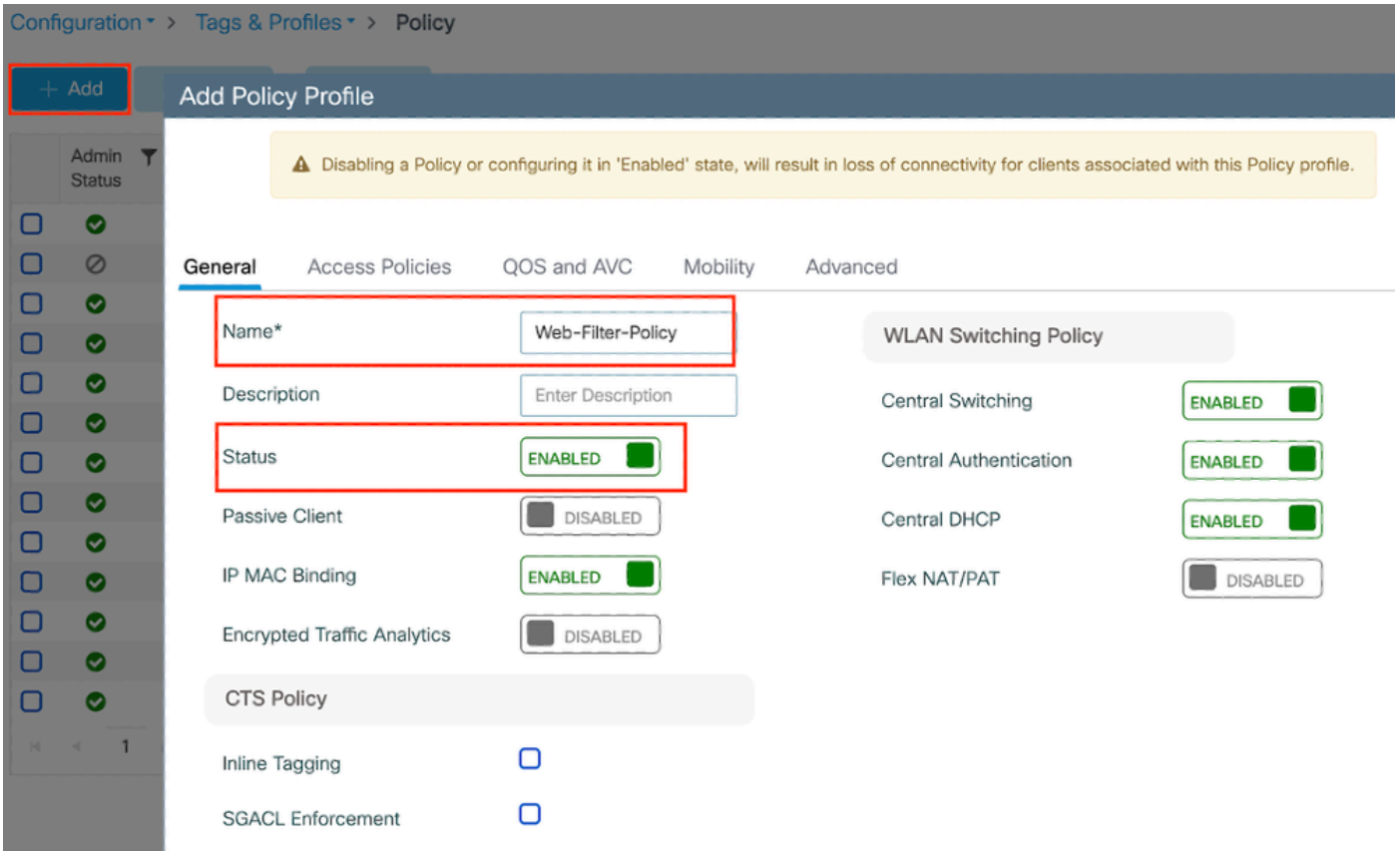

Perfil da política

## Etapa 2:

Na guia Access Policies (Políticas de acesso), escolha a VLAN do cliente na lista suspensa da seção VLAN.

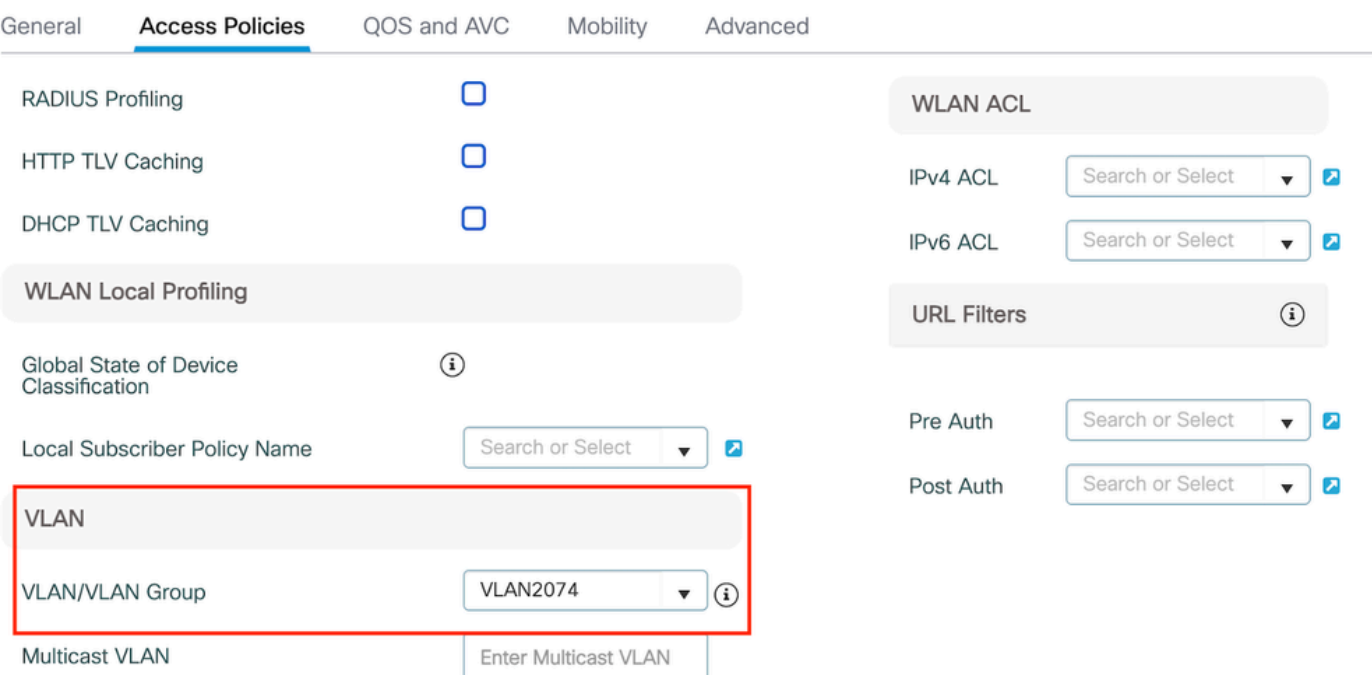

Guia Política de acesso

## Configuração de CLI:

wireless profile policy Web-Filter-Policy vlan VLAN2074 no shutdown

## Configurar o perfil da WLAN

Etapa 1: Navegue até Configuration > Tags and Profiles > WLANs. Selecione "Adicionar" para criar um novo perfil. Defina um nome de perfil e um nome SSID e ative o campo de status.

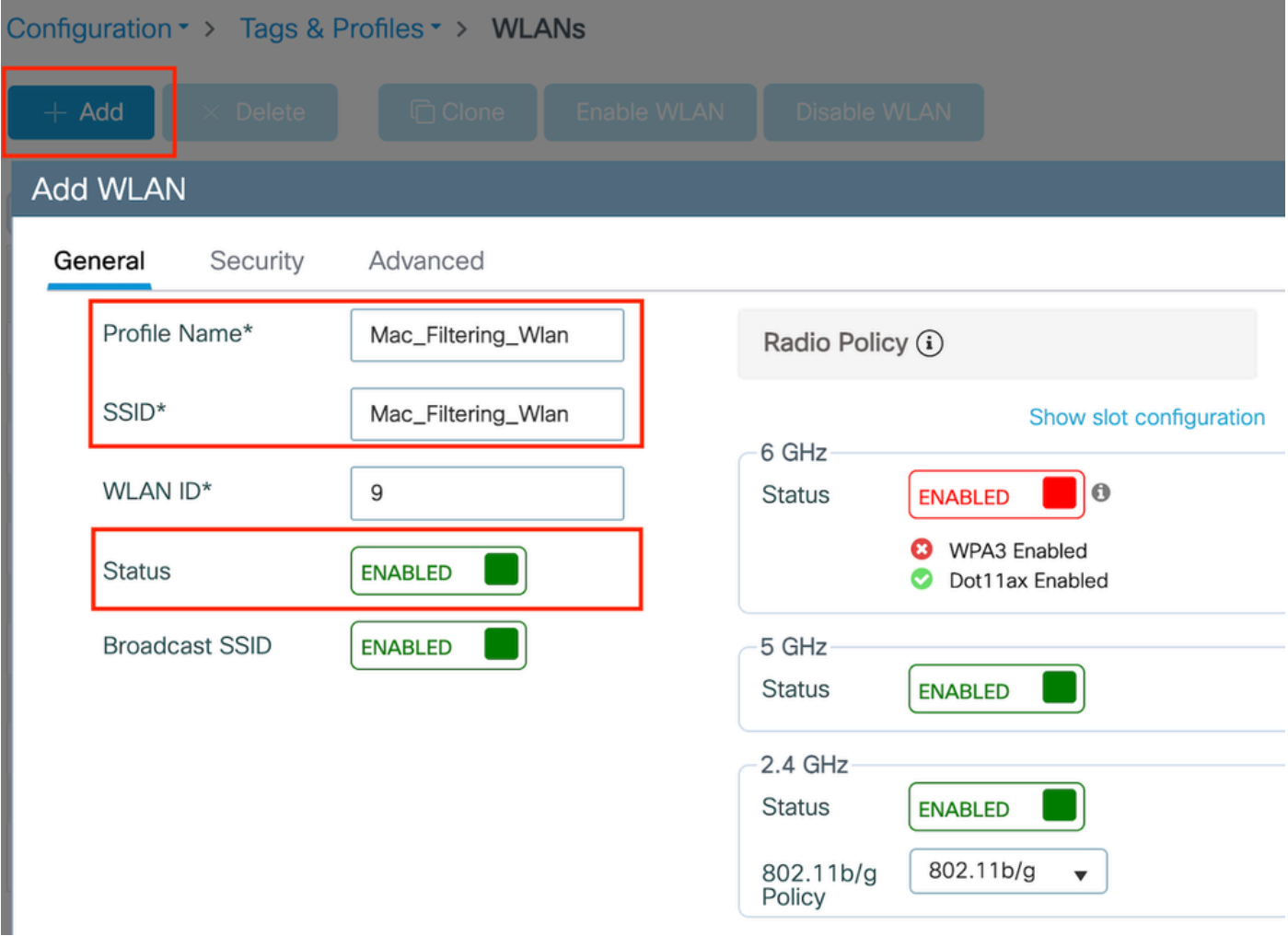

Perfil da WLAN

Etapa 2: Na guia Segurança, ative a caixa de seleção "Filtragem de Mac" e configure o servidor RADIUS na lista de autorização (ISE ou servidor local). Essa configuração utiliza o ISE para Autenticação Mac e Autenticação Web.

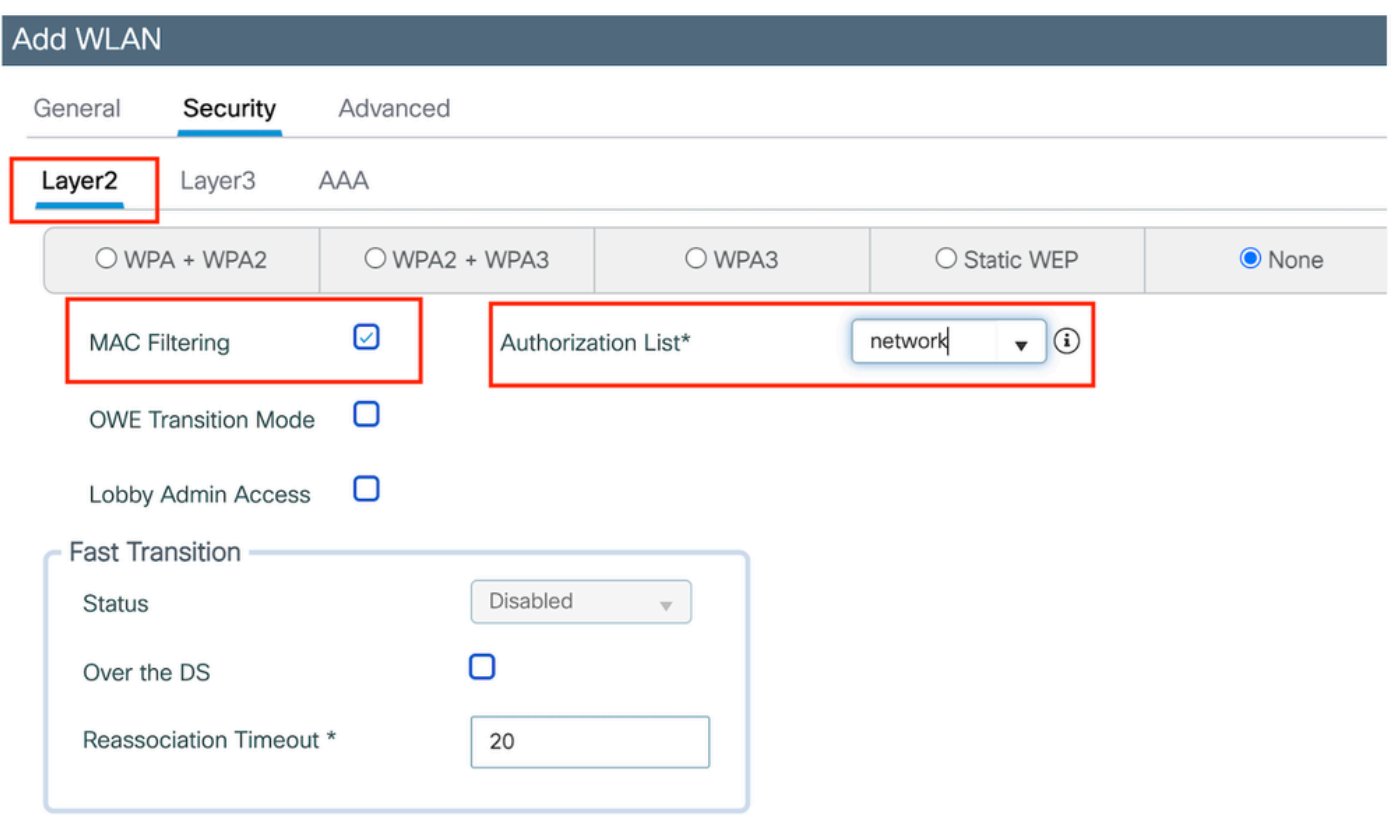

Segurança da camada 2 da WLAN

Etapa 3: Navegue até Segurança > Camada 3. Ative a Política da Web e associe-a ao perfil do Mapa de Parâmetros de Autenticação da Web. Marque a caixa de seleção "On Mac Filter Failure" (Falha no filtro no Mac) e escolha o servidor RADIUS no menu suspenso Authentication list (Lista de autenticação).

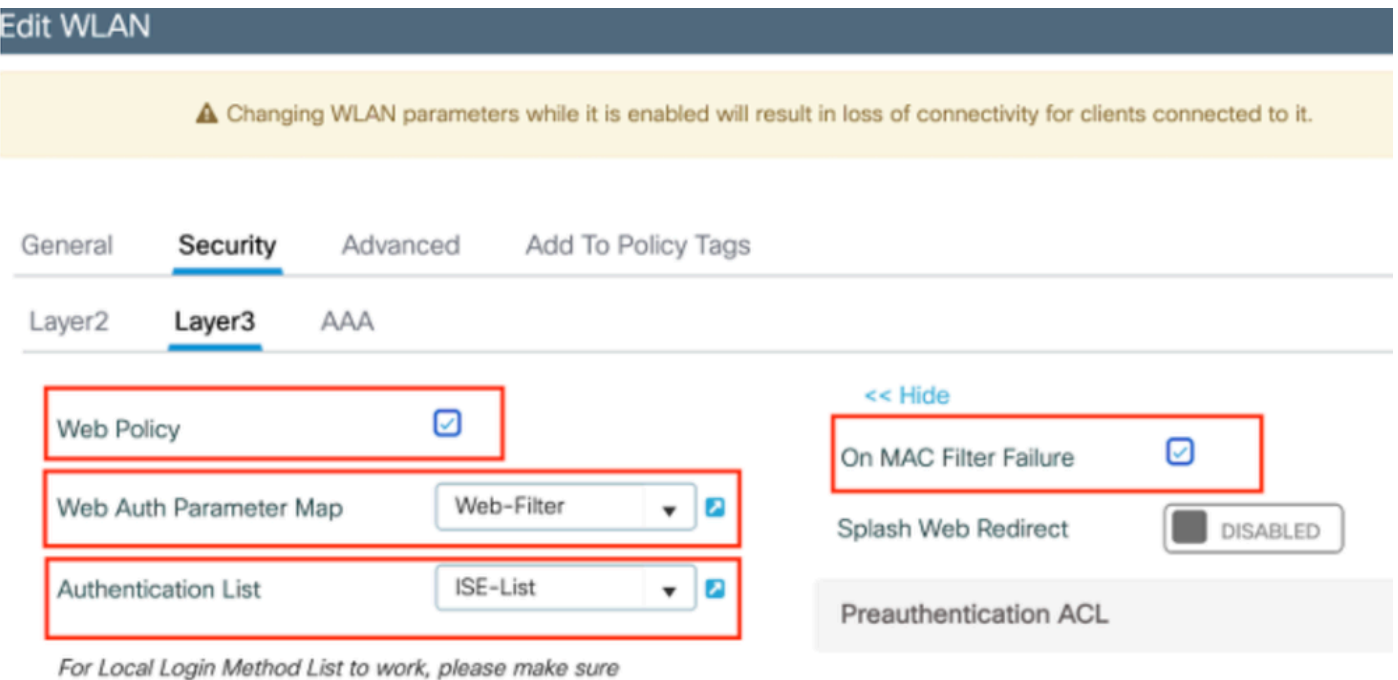

Guia de segurança da camada 3 da WLAN

## Configuração de CLI

```
wlan Mac_Filtering_Wlan 9 Mac_Filtering_Wlan
 mac-filtering network
 radio policy dot11 24ghz
  radio policy dot11 5ghz
 no security ft adaptive
 no security wpa
 no security wpa wpa2
 no security wpa wpa2 ciphers aes
 no security wpa akm dot1x
 security web-auth
 security web-auth authentication-list ISE-List
 security web-auth on-macfilter-failure
 security web-auth parameter-map Web-Filter
 no shutdown
```
Etapa 4: Configurar tags de política, Criar perfil de WLAN e Mapeamento de perfil de política

Navegue até Configuração > Marcas e perfis > Marcas > Política. Clique em "Adicionar" para definir um nome para a tag de política. Em WLAN-Policy Maps, selecione "Add" (Adicionar) para mapear o perfil WLAN e Policy criado anteriormente.

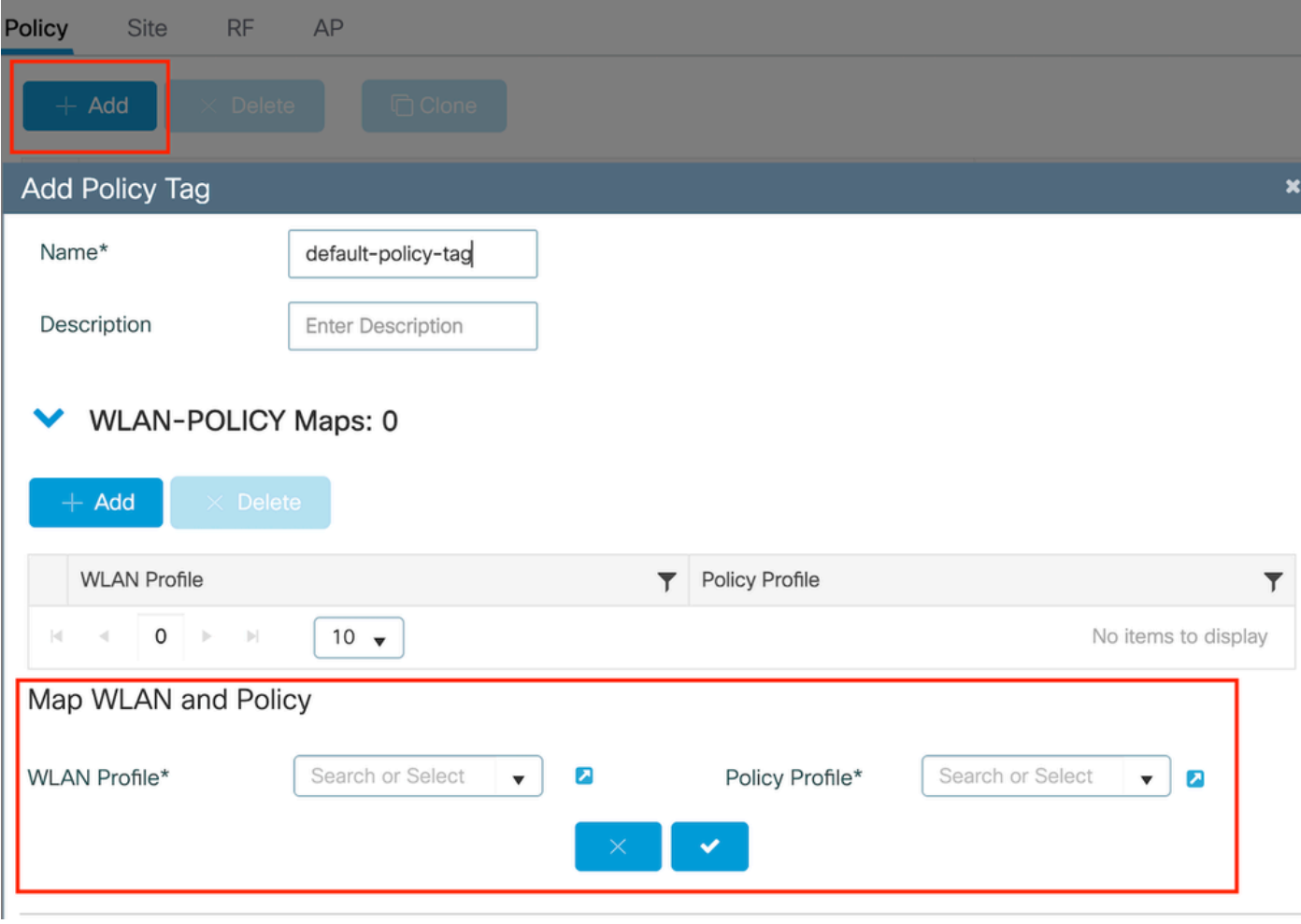

Mapa de TAG de política

Configuração de CLI:

Etapa 5: Navegue até Configuração > Sem fio > Ponto de acesso. Selecione o ponto de acesso responsável pela difusão deste SSID. No menu Editar AP, atribua a Tag de política criada.

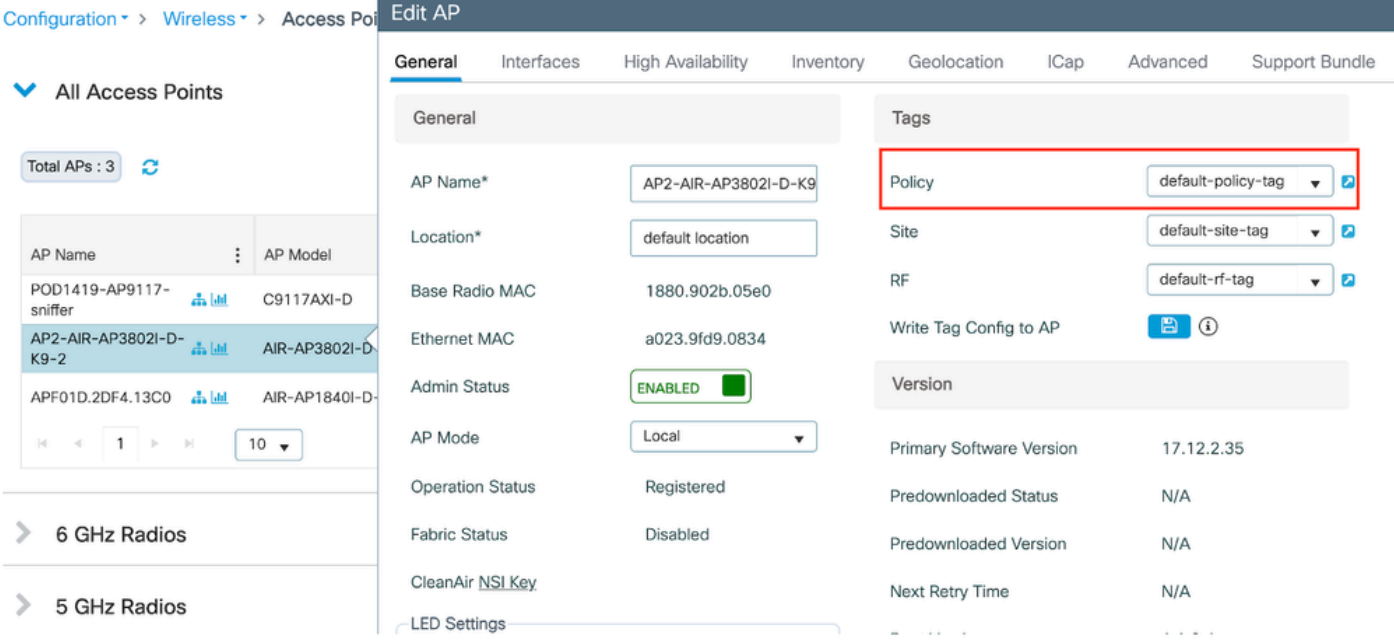

Mapeando TAG de política para AP

## Defina as configurações de AAA:

Etapa 1: Crie um servidor Radius:

Navegue até Configuration > Security > AAA. Clique na opção "Adicionar" na seção Servidor/Grupo. Na página "Criar servidor AAA Radius", digite o nome do servidor, o endereço IP e o segredo compartilhado.

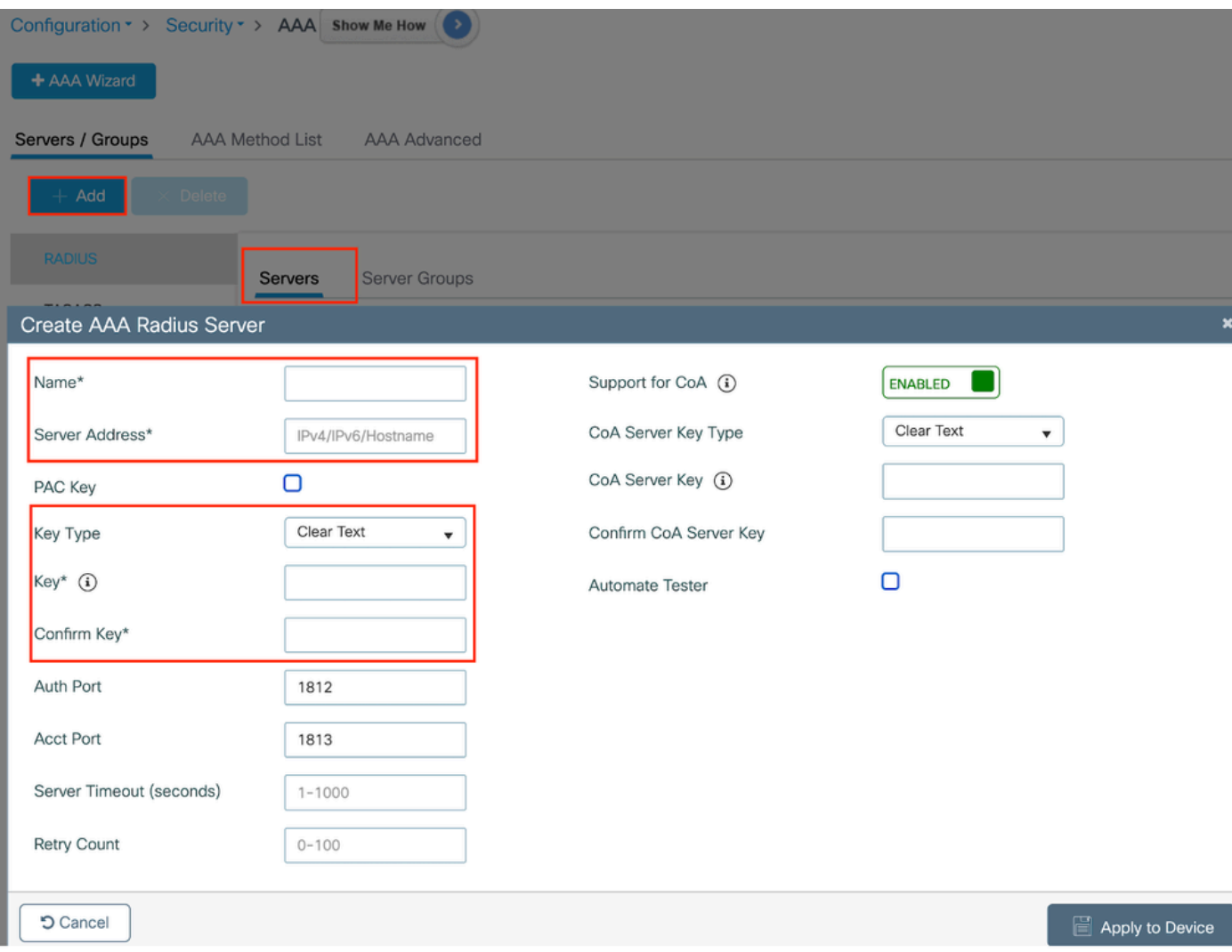

Configuração do servidor

## Configuração de CLI

```
radius server ISE-Auth
 address ipv4 10.197.224.122 auth-port 1812 acct-port 1813
 key *****
  server name ISE-Auth
```
Etapa 2: Crie um grupo de servidores Radius:

Selecione a opção "Adicionar" na seção Grupos de servidores para definir um grupo de servidores. Alterne os servidores a serem incluídos na mesma configuração de grupo.

Não é necessário definir a interface de origem. Por padrão, o 9800 usa sua tabela de roteamento para descobrir a interface a ser usada para acessar o servidor RADIUS e geralmente usa o gateway padrão.

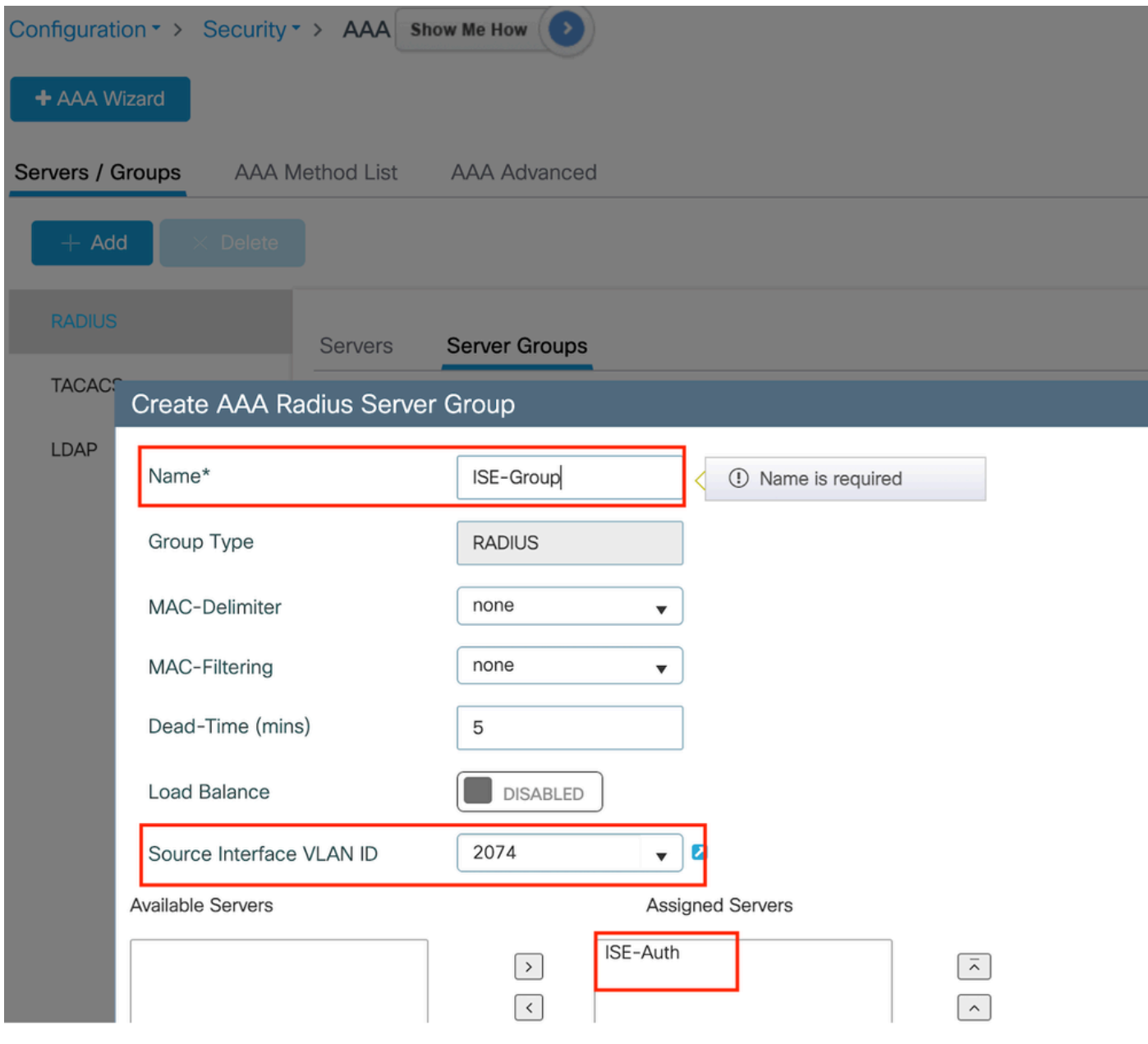

Grupo de servidores

## Configuração de CLI

```
aaa group server radius ISE-Group
 server name ISE-Auth
  ip radius source-interface Vlan2074
 deadtime 5
```
Etapa 3: Configure a lista de métodos AAA:

Navegue até a guia AAA Method List (Lista de métodos AAA). Em Autenticação, clique em Adicionar. Defina um nome de lista de métodos com Type como "login" e Group type como "Group". Mapeie o grupo de servidores de autenticação configurado na seção Grupo de servidores atribuído.

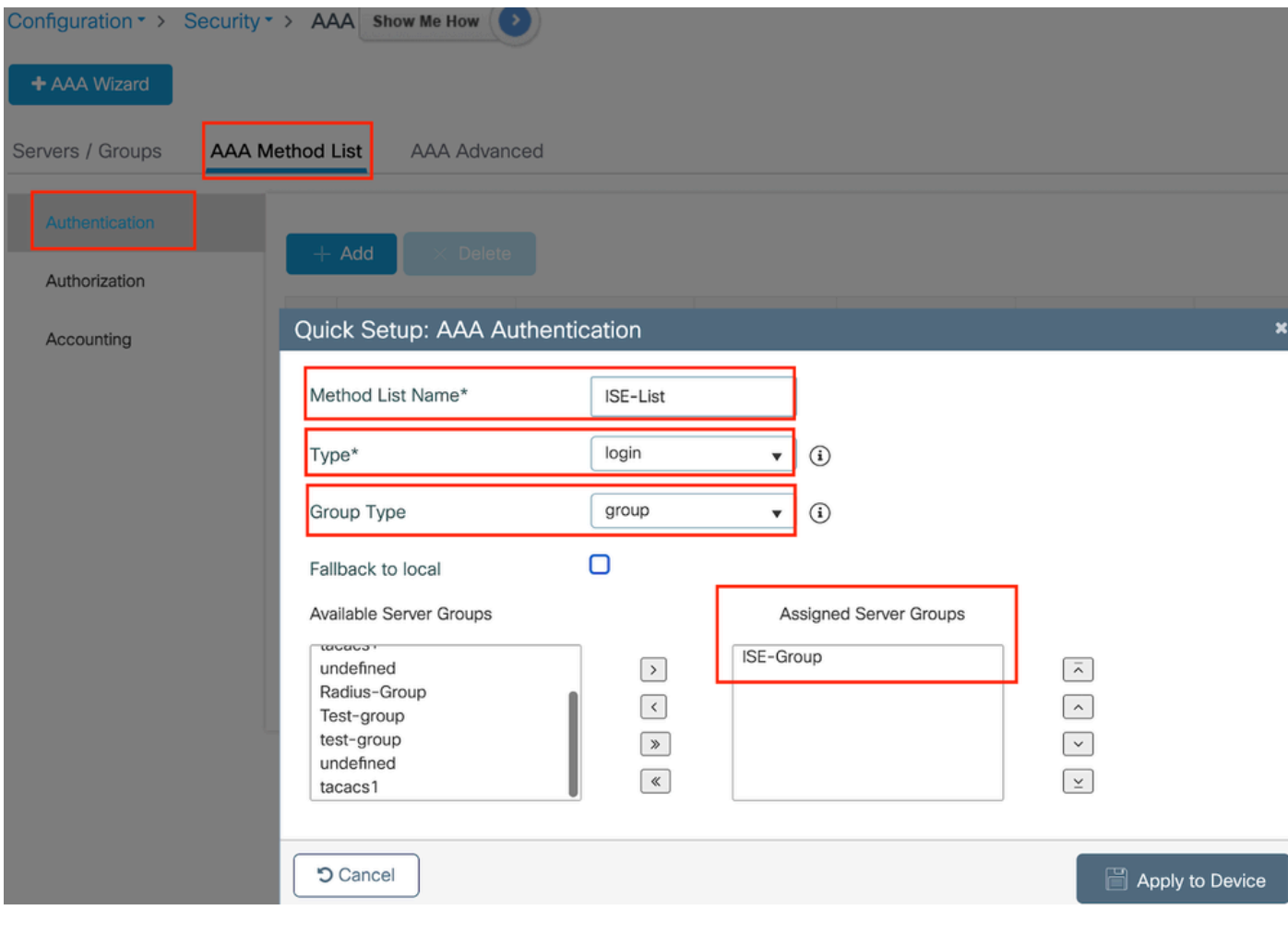

lista Método de autenticação

## Configuração de CLI

aaa authentication login ISE-List group ISE-Group

Navegue até a seção Lista de métodos de autorização e clique em "Adicionar". Defina um nome de lista de métodos e defina o tipo como "network" com o Tipo de grupo como "Group". Alterne o servidor RADIUS configurado para a seção Grupos de servidores atribuídos.

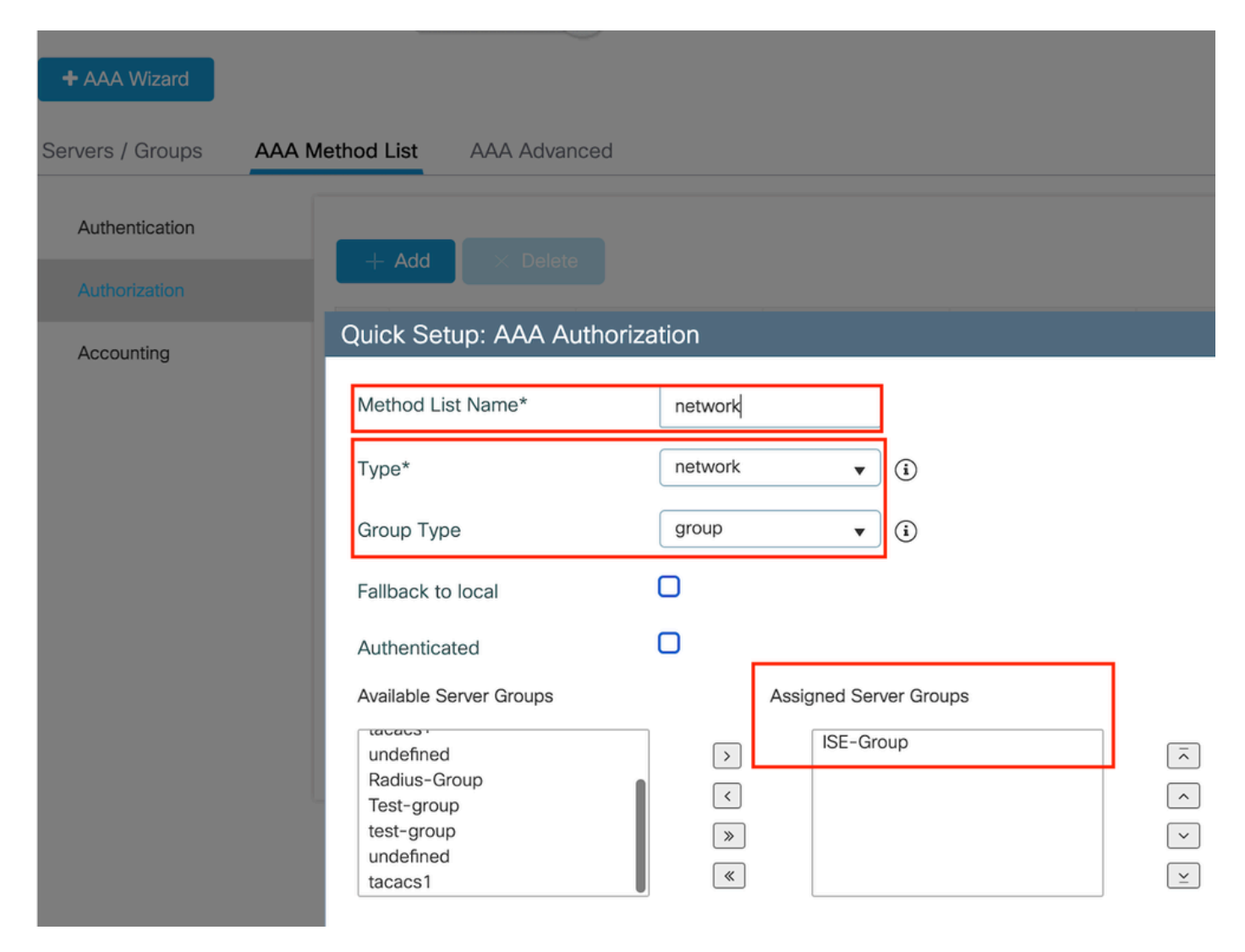

Lista de métodos de autorização

Configuração de CLI

**aaa authorization network network group ISE-Group**

Configuração do ISE:

Adicionar WLC como um dispositivo de rede no ISE

Etapa 1: Navegue até Administração > Dispositivos de rede e clique em Adicionar. Insira o endereço IP, o nome de host e o segredo compartilhado do controlador nas Configurações de autenticação Radius

## **Network Devices**

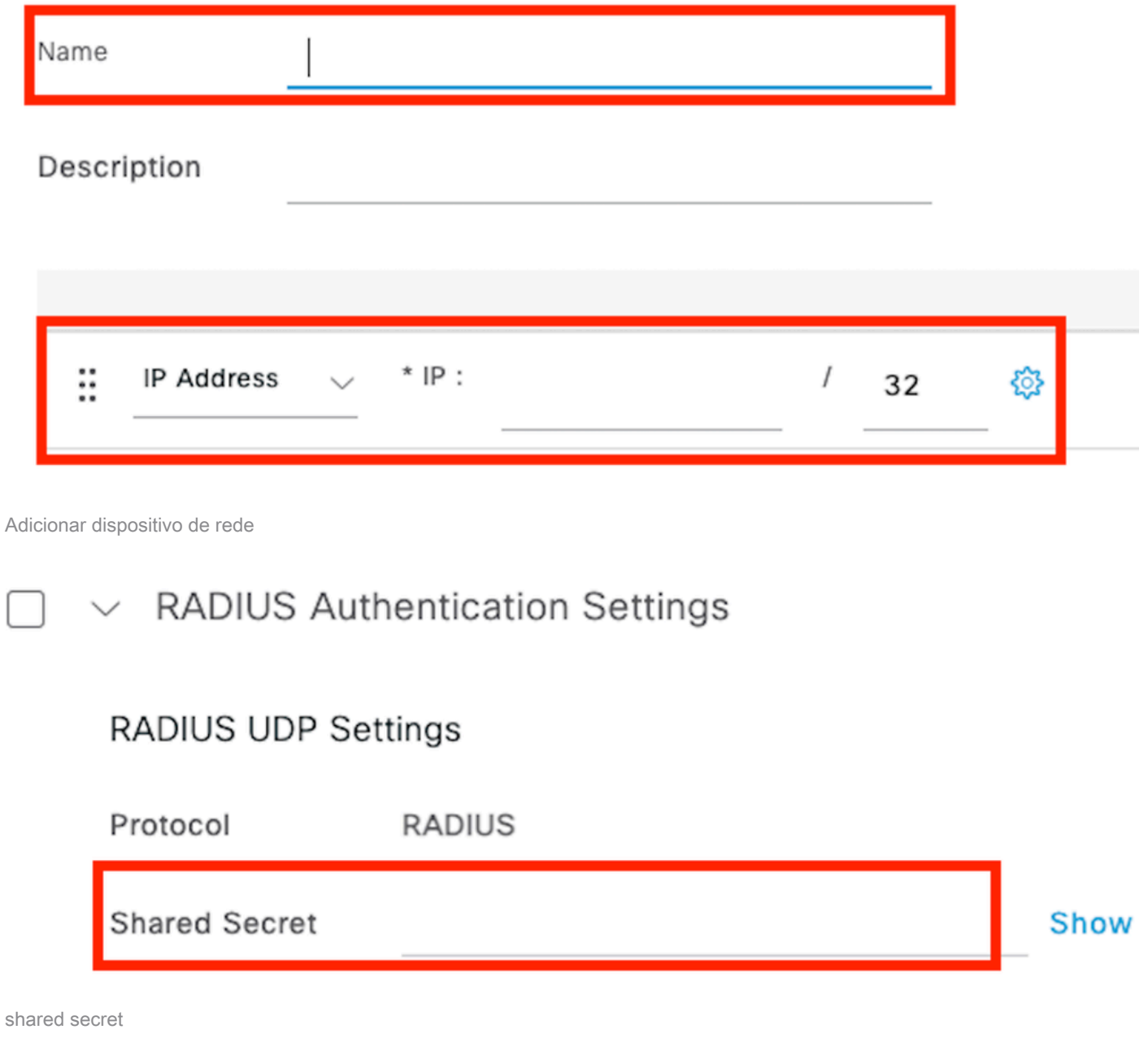

Etapa 2: Criar entrada de usuário

Em Gerenciamento de identidades > Identidades, selecione a opção Adicionar.

Configure o nome de usuário e a senha que o cliente deve usar para a autenticação da Web

### Network Access Users List > testuser

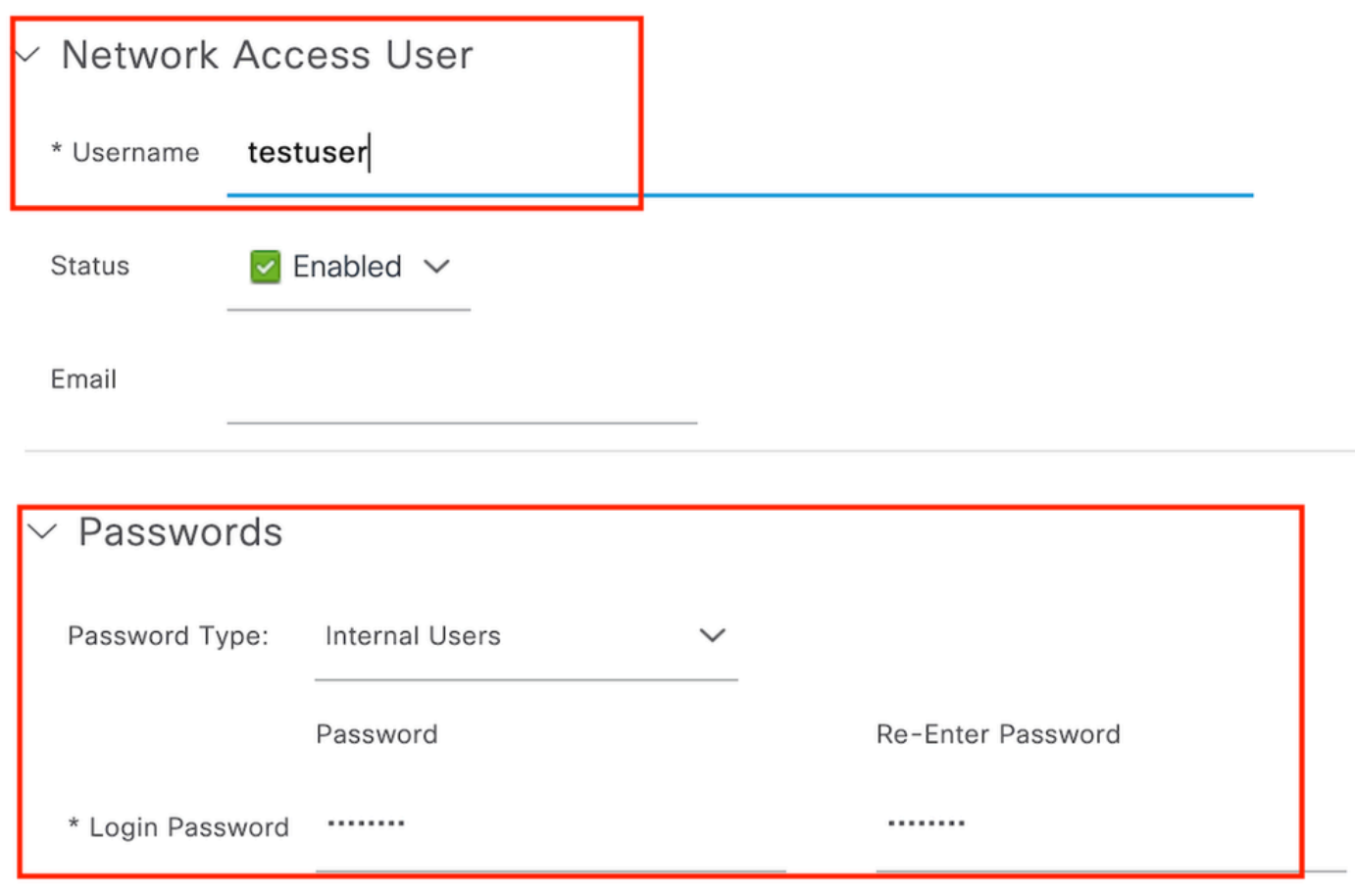

Adicionar credenciais de usuário

Etapa 3: Navegue até Administração > Gerenciamento de identidades > Grupos > Dispositivos registrados e clique em Adicionar.

Insira o endereço MAC do dispositivo para criar uma entrada no servidor.

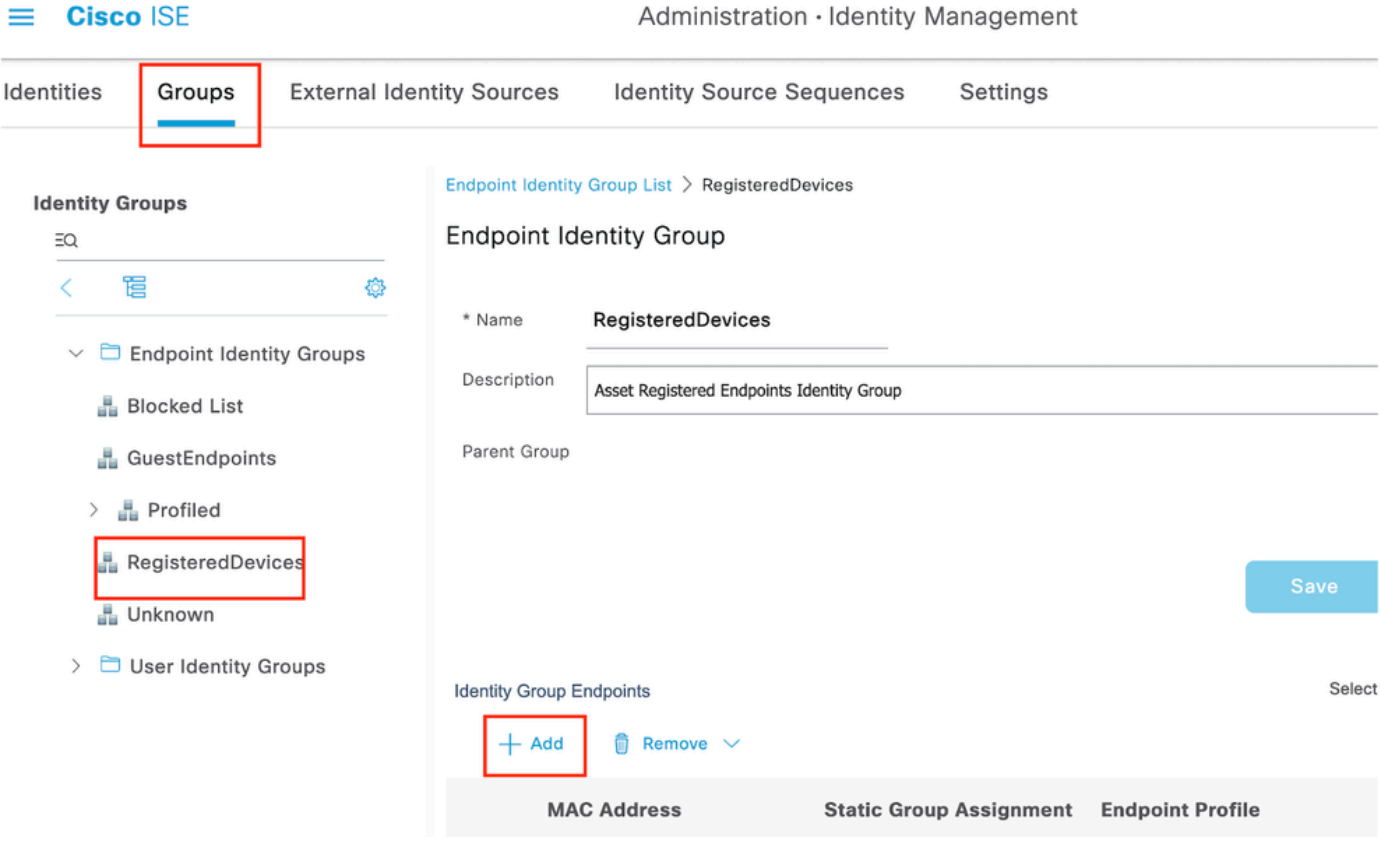

Adicionar endereço MAC do dispositivo

### Etapa 4: Criar Política de Serviço

Navegue para Política > Conjuntos de políticas e selecione o sinal "+" para criar um novo conjunto de políticas

Este conjunto de políticas é para autenticação da Web do usuário, em que um nome de usuário e uma senha para o cliente são criados no Gerenciamento de identidades

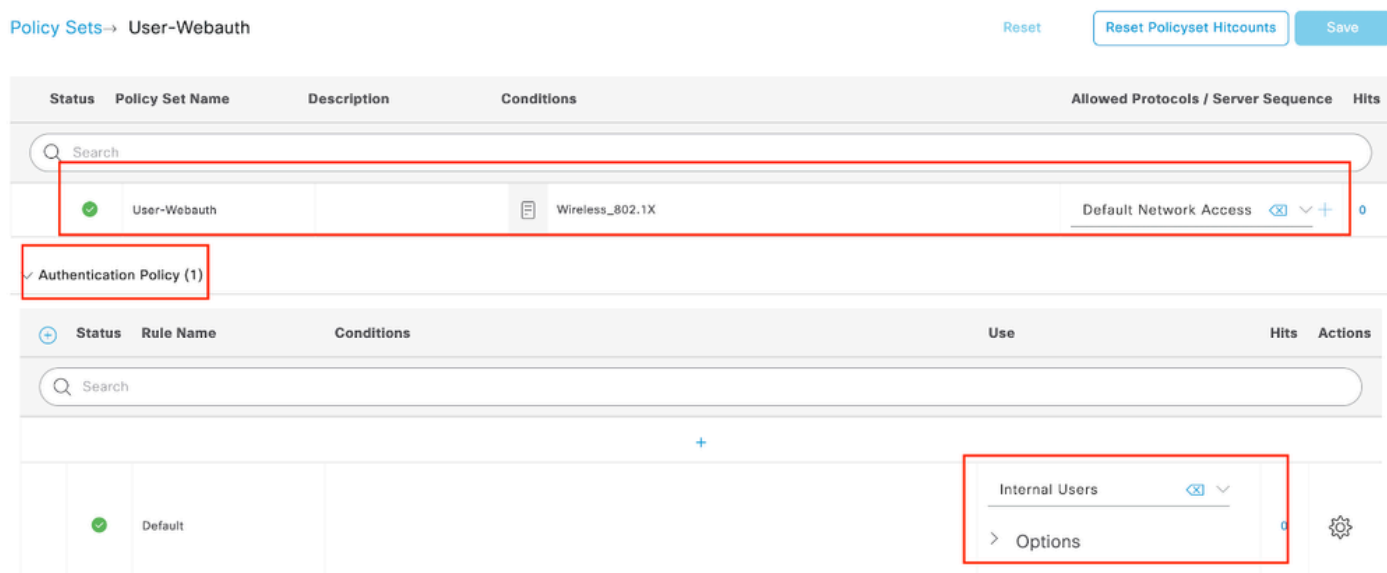

Política do Serviço de Autenticação da Web

Da mesma forma, crie uma política de serviço MAB e mapeie pontos finais internos sob a política

### de autenticação.

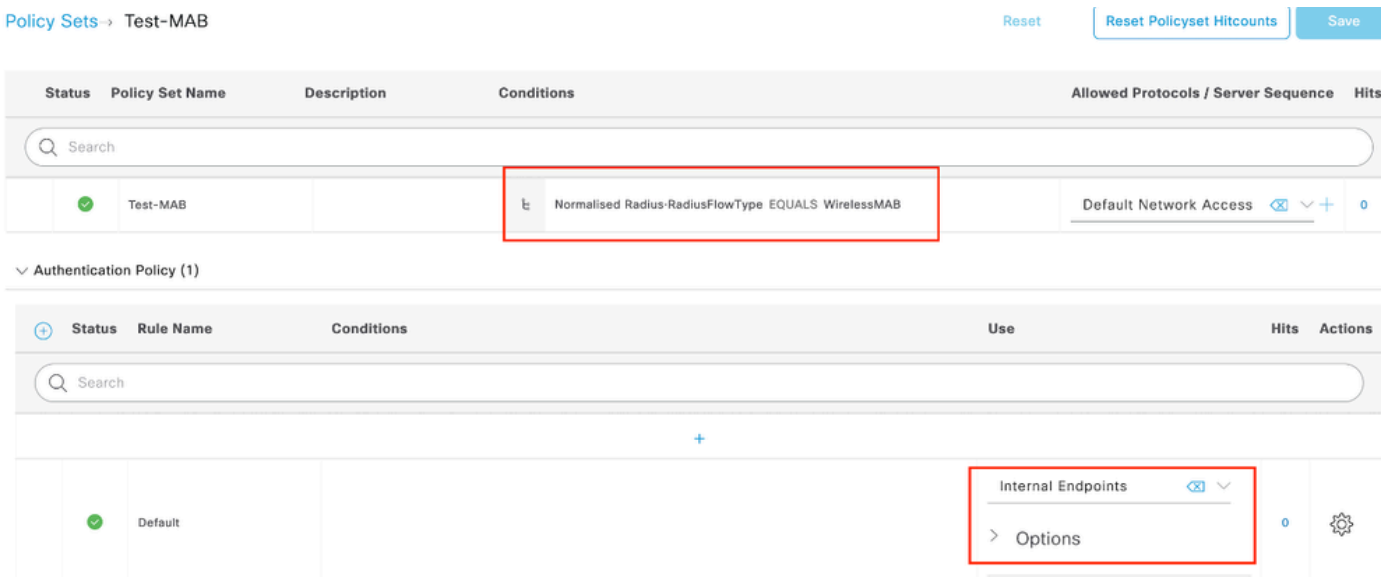

Política de serviço de Autenticação MAB

## Verificar

## Configuração do controlador

#### <#root>

show wireless tag policy detailed

#### **default-policy-tag**

Policy Tag Name : default-policy-tag Description : default policy-tag Number of WLAN-POLICY maps: 1 WLAN Profile Name **Policy Name** ------------------------------------------------------------------------

**Mac\_Filtering\_Wlan**

**Web-Filter-Policy**

### <#root>

show wireless profile policy detailed

**Web-Filter-Policy**

Policy Profile Name : :

**Web-Filter-Policy**

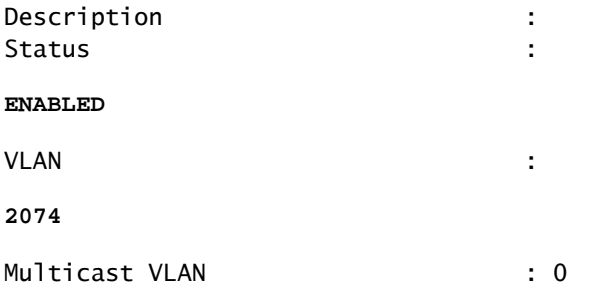

### <#root>

show wlan name

#### **Mac\_Filtering\_Wlan**

WLAN Profile Name :

#### **Mac\_Filtering\_Wlan**

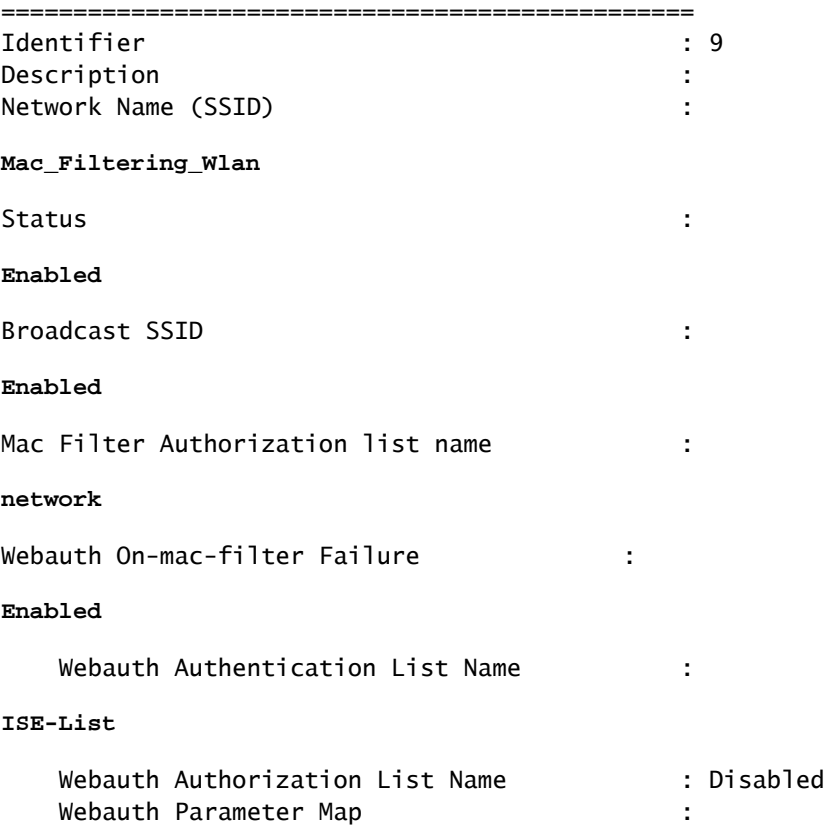

#### **Web-Filter**

### <#root>

show parameter-map type webauth name Web-Filter Parameter Map Name : :

#### **Web-Filter**

Type : the state of the state of the state of the state of the state of the state of the state of the state of the state of the state of the state of the state of the state of the state of the state of the state of the sta

#### **webauth**

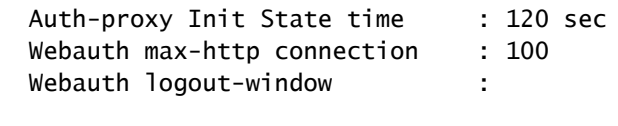

#### **Enabled**

Webauth success-window :

#### **Enabled**

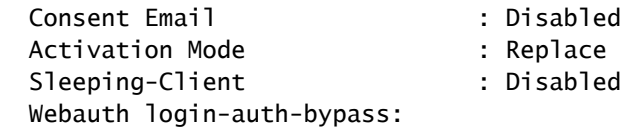

#### <#root>

show ip http server status

HTTP server status:

#### **Enabled**

HTTP server port:

**80**

```
HTTP server active supplementary listener ports: 21111
HTTP server authentication method: local
HTTP server auth-retry 0 time-window 0
HTTP server digest algorithm: md5
HTTP server access class: 0
HTTP server IPv4 access class: None
HTTP server IPv6 access class: None
HTTP server base path:
HTTP File Upload status: Disabled
HTTP server upload path:
HTTP server help root:
Maximum number of concurrent server connections allowed: 300
Maximum number of secondary server connections allowed: 50
Server idle time-out: 180 seconds
Server life time-out: 180 seconds
Server session idle time-out: 600 seconds
Maximum number of requests allowed on a connection: 25
Server linger time : 60 seconds
HTTP server active session modules: ALL
HTTP secure server capability: Present
HTTP secure server status:
```
#### **Enabled**

HTTP secure server port:

**443**

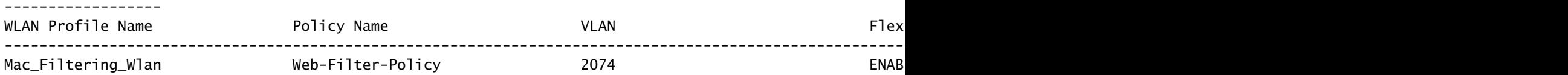

## Estado da política do cliente no controlador

Navegue até a seção Dashboard > Clients para confirmar o status dos clientes conectados. O cliente está atualmente em estado pendente de autenticação da Web

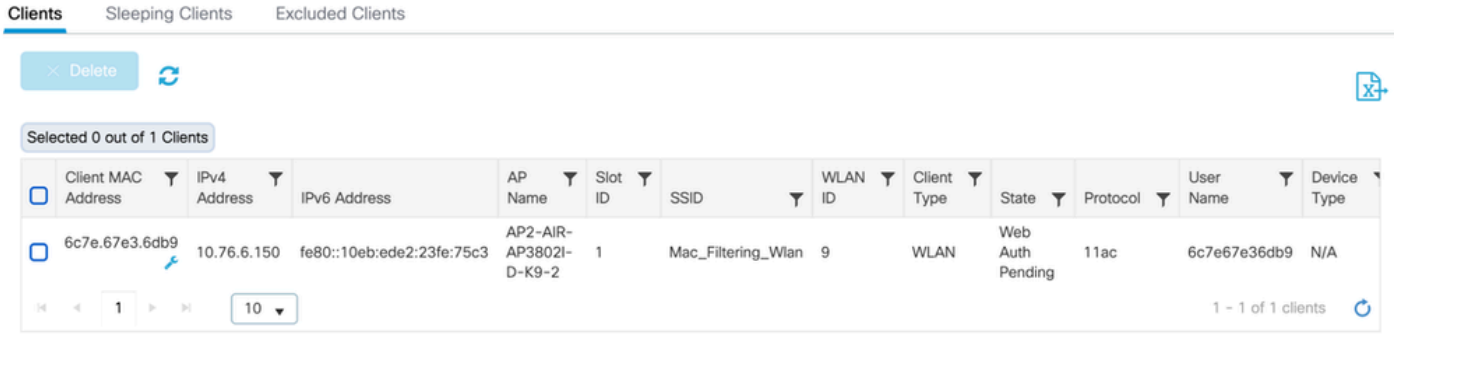

Detalhes do cliente

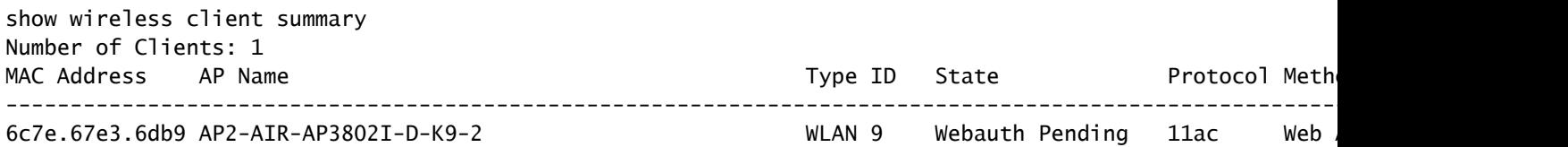

#### <#root>

show wireless client mac-address 6c7e.67e3.6db9 detail Client MAC Address :

**6c7e.67e3.6db9**

Client MAC Type : Universally Administered Address Client DUID: NA Client IPv4 Address :

**10.76.6.150**

Client IPv6 Addresses : fe80::10eb:ede2:23fe:75c3 Client Username :

#### **6c7e67e36db9**

AP MAC Address : 1880.902b.05e0 AP Name: AP2-AIR-AP3802I-D-K9-2 AP slot : 1 Client State : Associated Policy Profile :

**Web-Filter-Policy**

Flex Profile : N/A Wireless LAN Id: 9 WLAN Profile Name:

**Mac\_Filtering\_Wlan**

```
Wireless LAN Network Name (SSID): Mac_Filtering_Wlan
BSSID : 1880.902b.05eb
```
Client ACLs : None Mac authentication :

#### **Failed**

Policy Manager State:

**Webauth Pending**

Last Policy Manager State :

**IP Learn Complete**

Client Entry Create Time : 88 seconds Policy Type : N/A Encryption Cipher : None

Auth Method Status List Method : Web Auth Webauth State :

**Get Redirect**

Webauth Method :

**Webauth**

Após a autenticação da Web bem-sucedida, o estado do gerenciador de políticas do cliente passa para EXECUTAR

#### <#root>

show wireless client mac-address 6c7e.67e3.6db9 detail

Client ACLs : None Mac authentication : Failed Policy Manager State:

**Run**

Last Policy Manager State :

**Webauth Pending**

Client Entry Create Time : 131 seconds Policy Type : N/A

## **Troubleshooting**

A funcionalidade do recurso Web Auth on MAC Failure depende da capacidade do controlador para disparar a autenticação da Web em caso de falha de MAB. Nosso objetivo principal é coletar rastreamentos de RA com eficiência do controlador para solução de problemas e análise.

Coleta de traços radioativos

Ative o Radio Ative Tracing para gerar rastreamentos de depuração de cliente para o endereço MAC especificado na CLI.

Etapas para ativar o rastreamento radioativo:

Verifique se todas as depurações condicionais estão desabilitadas

clear platform condition all

Habilitar depuração para o endereço MAC especificado

debug wireless mac <H.H.H> monitor-time <Time is seconds>

Após reproduzir o problema, desative a depuração para interromper a coleta de rastreamento do RA.

no debug wireless mac <H.H.H>

Quando o rastreamento do RA é interrompido, o arquivo de depuração é gerado no bootflash do controlador.

show bootflash: | include ra\_trace 2728 179 Jul 17 2024 15:13:54.0000000000 +00:00 ra\_trace\_MAC\_aaaabbbbcccc\_HHMMSS.XXX\_timezone\_Da

Copie o arquivo para um servidor externo.

copy bootflash:ra\_trace\_MAC\_aaaabbbbcccc\_HHMMSS.XXX\_timezone\_DayWeek\_Month\_Day\_year.log tftp://<IP addr

Exibir o log de depuração:

more bootflash:ra\_trace\_MAC\_aaaabbbbcccc\_HHMMSS.XXX\_timezone\_DayWeek\_Month\_Day\_year.log

Ativar rastreamento de RA na GUI,

Etapa 1: Navegue até Troubleshooting > Radioative Trace. Selecione a opção para adicionar uma nova entrada e insira o endereço MAC do cliente na guia Adicionar endereço MAC/IP designada.

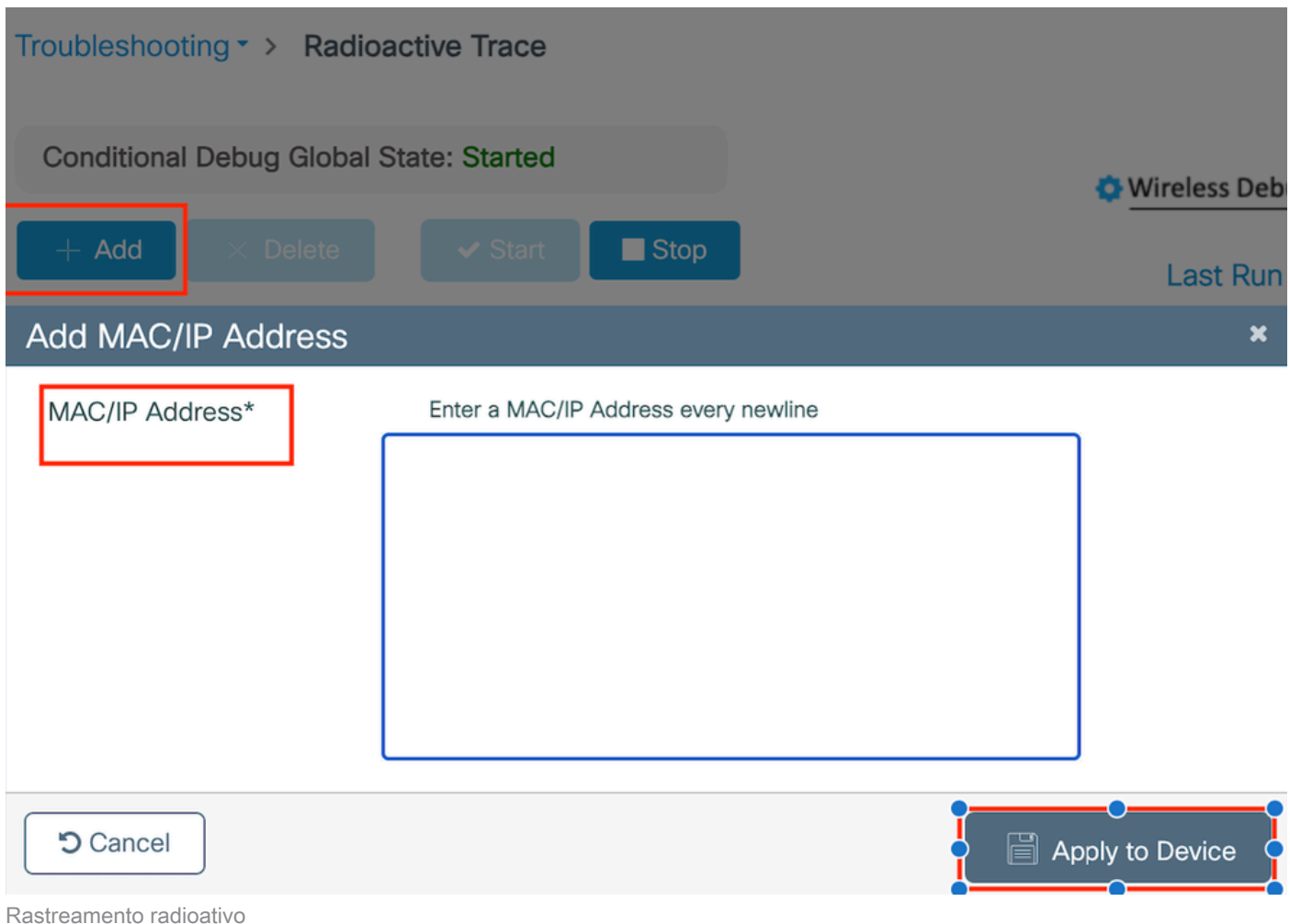

Capturas de pacotes incorporados:

Navegue até Troubleshooting > Captura de Pacotes. Insira o nome da captura e especifique o endereço MAC do cliente como o MAC do filtro interno. Defina o tamanho do buffer como 100 e escolha a interface de uplink para monitorar os pacotes de entrada e saída.

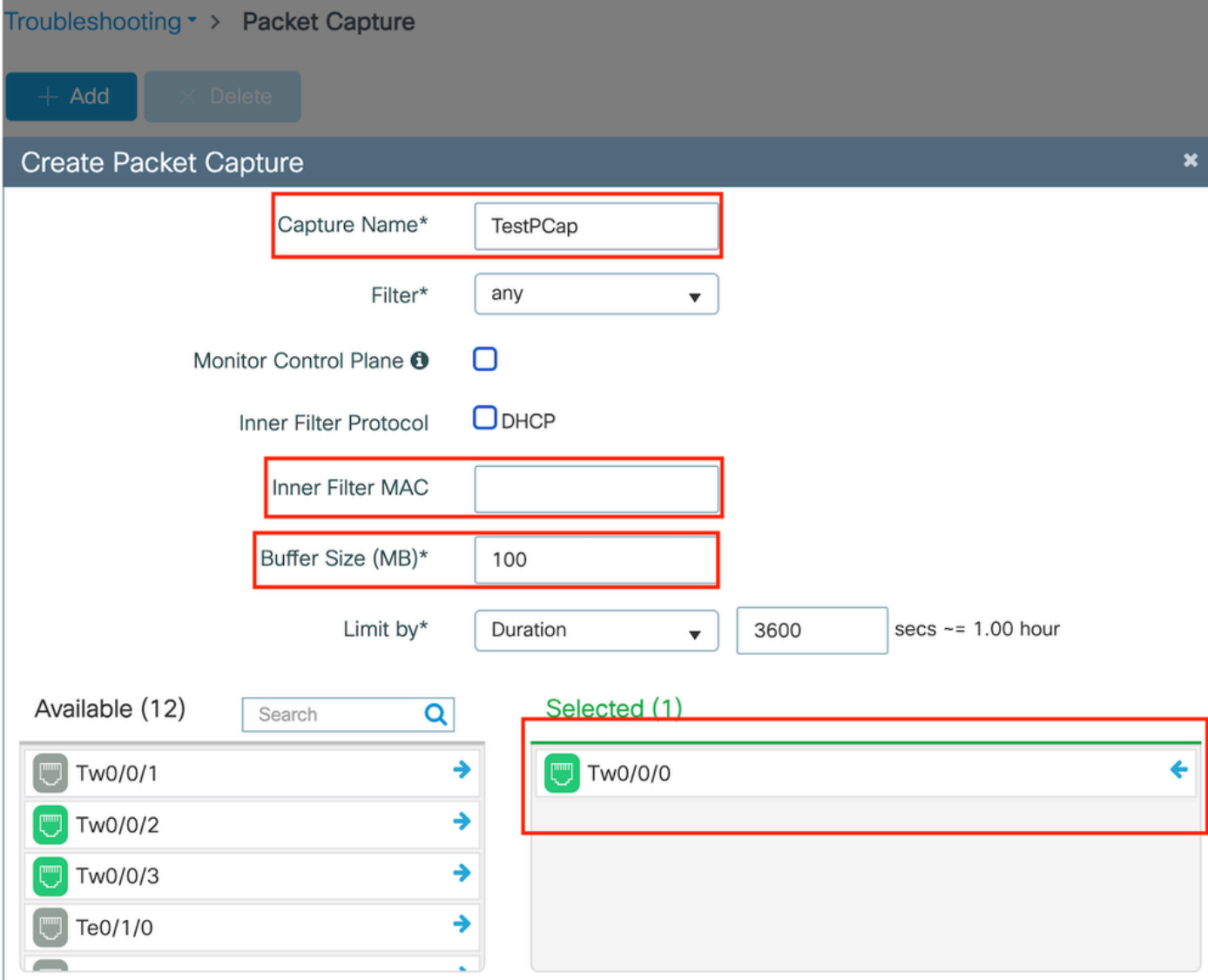

Captura de pacotes incorporada

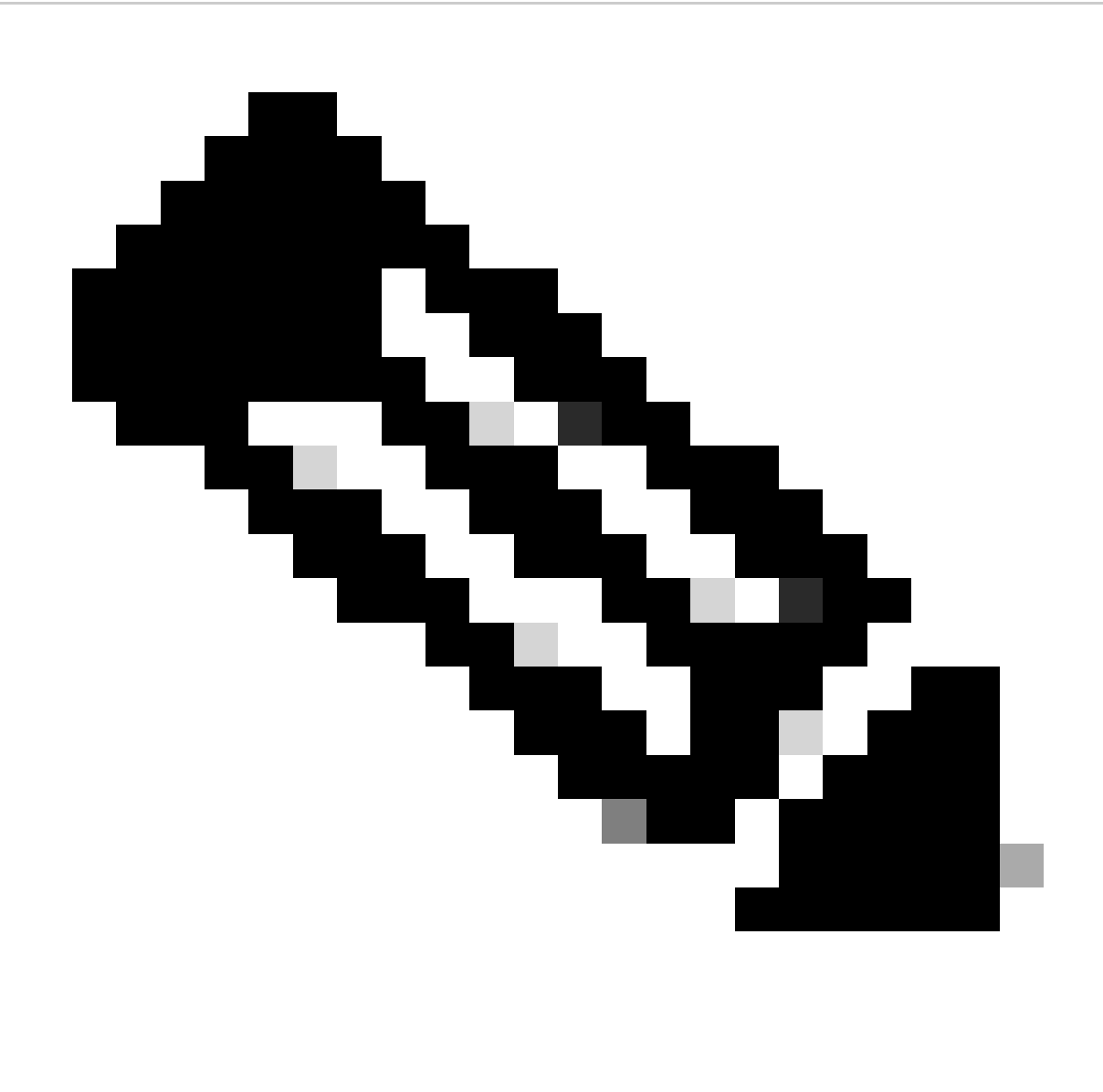

Observação: selecione a opção "Monitorar tráfego de controle" para visualizar o tráfego redirecionado para a CPU do sistema e injetado novamente no plano de dados.

## Selecione Start para capturar pacotes

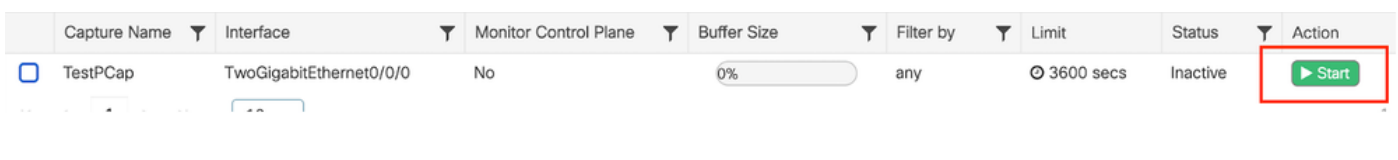

Iniciar captura

Configuração de CLI

monitor capture TestPCap inner mac <H.H.H> monitor capture TestPCap buffer size 100 monitor capture TestPCap interface twoGigabitEthernet 0/0/0 both monitor capture TestPCap start

<Reporduce the issue>

monitor capture TestPCap stop

show monitor capture TestPCap

```
Status Information for Capture TestPCap
   Target Type:
  Interface: TwoGigabitEthernet0/0/0, Direction: BOTH
   Status : Inactive
   Filter Details:
   Capture all packets
   Inner Filter Details:
   Mac: 6c7e.67e3.6db9
   Continuous capture: disabled
   Buffer Details:
   Buffer Type: LINEAR (default)
   Buffer Size (in MB): 100
   Limit Details:
   Number of Packets to capture: 0 (no limit)
   Packet Capture duration: 3600
   Packet Size to capture: 0 (no limit)
   Maximum number of packets to capture per second: 1000
   Packet sampling rate: 0 (no sampling)
```
#### Exportar captura de pacotes para servidor TFTP externo

Add Capture Name Y Interface Monitor Control Plane Buffer Size Y Filter by  $\overline{\mathbf{r}}$ Limit Status Action TestPCap TwoGigabitEthernet0/0/0 2 3600 secs **No** 0% any Inactive  $H = 4$  1  $F = H$  $10 \sqrt{ }$ Export Capture - TestPCap Export to\* desktop ÷ **D** Cancel 图 Export

*monitor capture TestPCap export tftp://<IP address>/ TestPCap.pcap*

Exportar captura de pacotes

Exemplo de cenário durante a autenticação MAC bem-sucedida, um dispositivo cliente se conecta à rede, seu endereço MAC é validado pelo servidor RADIUS através de políticas configuradas e, após verificação, o acesso é concedido pelo dispositivo de acesso à rede, permitindo a conectividade da rede.

Quando o cliente se associar, o controlador enviará uma solicitação de acesso ao servidor ISE,

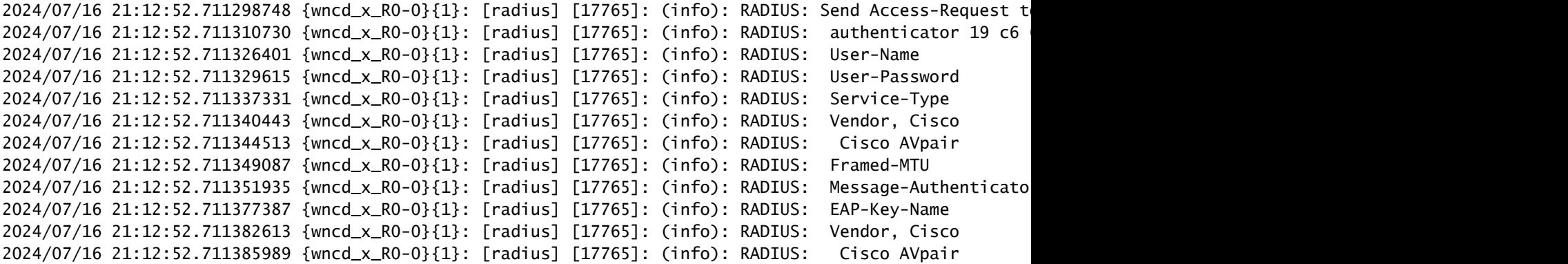

O ISE envia Access-Accept porque temos uma entrada de usuário válida

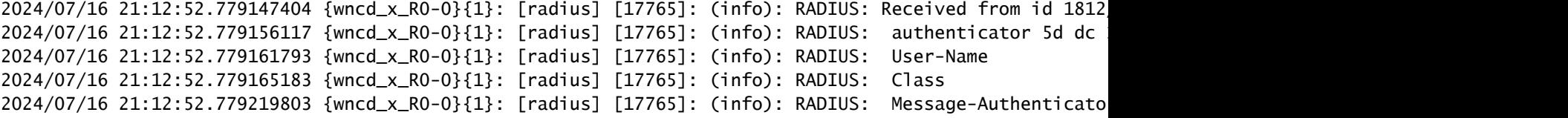

```
2024/07/16 21:12:52.779417578 {wncd_x_R0-0}{1}: [mab] [17765]: (info): [6c7e.67b7.2d29:capwap_90000005] MAB received an Access-Accept for (6c7e.67b7.2d29)
2024/07/16 21:12:52.779436247 {wncd_x_R0-0}{1}: [mab] [17765]: (info): [6c7e.67b7.2d29:capwap_90000005]
```
Transição do estado da política do cliente para Mac Auth concluída

```
2024/07/16 21:12:52.780181486 {wncd_x_R0-0}{1}: [client-auth] [17765]: (info): MAC: 6c7e.67b7.2d29 Cli
2024/07/16 21:12:52.780238297 {wncd_x_RO-0}{1}: [client-orch-sm] [17765]: (debug): MAC: 6c7e.67b7.2d29
```
O cliente está no estado IP learn após a autenticação MAB bem-sucedida

```
2024/07/16 21:12:55.791404789 {wncd_x_R0-0}{1}: [client-orch-state] [17765]: (note): MAC: 6c7e.67b7.2d2
2024/07/16 21:12:55.791739386 {wncd_x_R0-0}{1}: [client-iplearn] [17765]: (info): MAC: 6c7e.67b7.2d29
```
2024/07/16 21:12:55.794130301 {iosrp\_R0-0}{1}: [buginf] [4440]: (debug): AUTH-FEAT-SISF-EVENT: IP updat

Estado do gerenciador de políticas do cliente atualizado para EXECUTAR, a Autenticação da Web é ignorada para o cliente que conclui a autenticação MAB

```
2024/07/16 21:13:11.210786952 {wncd_x_RO-O}{1}: [errmsg] [17765]: (info): %CLIENT_ORCH_LOG-6-CLIENT_ADD
```
#### Verificação usando Captura de Pacotes Incorporada

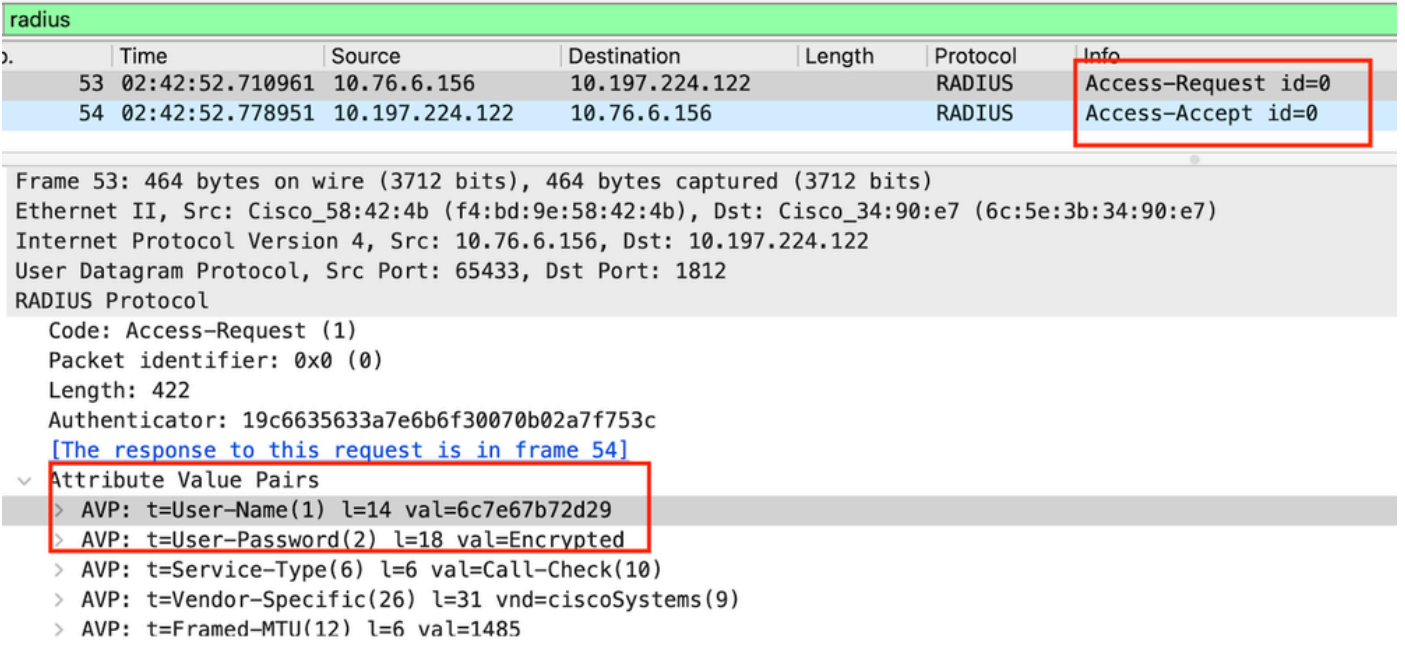

Pacote Radius

#### Exemplo onde a falha de autenticação MAC para um dispositivo cliente

Autenticação Mac iniciada para um cliente após associação bem-sucedida

```
2024/07/17 03:20:59.842211775 {wncd_x_R0-0}{1}: [mab] [17765]: (info): [6c7e.67e3.6db9:capwap_90000005]
2024/07/17 03:20:59.842280253 {wncd_x_R0-0}{1}: [ewlc-infra-evq] [17765]: (note): Authentication Succes
2024/07/17 03:20:59.842284313 {wncd_x_R0-0}{1}: [client-auth] [17765]: (info): MAC: 6c7e.67e3.6db9 Cli
2024/07/17 03:20:59.842320572 {wncd_x_R0-0}{1}: [mab] [17765]: (info): [6c7e.67e3.6db9:capwap_90000005]
```
O ISE enviaria Access-Reject, pois essa entrada de dispositivo não está presente no ISE

```
2024/07/17 03:20:59.842678322 {wncd_x_R0-0}{1}: [mab] [17765]: (info): [6c7e.67e3.6db9:capwap_90000005]
2024/07/17 03:20:59.842877636 {wncd_x_R0-0}{1}: [auth-mgr] [17765]: (info): [6c7e.67e3.6db9:capwap_9000
```
Autenticação da Web iniciada para o dispositivo do cliente como MAB falhou

Quando o cliente inicia uma solicitação HTTP GET, o URL de redirecionamento é enviado para o dispositivo cliente, pois a sessão TCP correspondente é falsificada pelo controlador.

```
2024/07/17 03:21:37.817434046 {wncd_x_RO-0}{1}: [webauth-httpd] [17765]: (info): capwap_90000005[6c7e.6
2024/07/17 03:21:37.817459639 {wncd_x_R0-0}{1}: [webauth-httpd] [17765]: (debug): capwap_90000005[6c7e.
2024/07/17 03:21:37.817466483 {wncd_x_RO-0}{1}: [webauth-httpd] [17765]: (debug): capwap_90000005[6c7e.
2024/07/17 03:21:37.817482231 {wncd_x_R0-0}{1}: [webauth-state] [17765]: (info): capwap_90000005[6c7e.6
```
O cliente inicia um HTTP Get para o URL de redirecionamento e, depois que a página carrega, as credenciais de login são enviadas.

O controlador envia uma solicitação de acesso ao ISE

Esta é uma autenticação da Web, pois um nome de usuário válido é observado no pacote Access-Accept

```
2024/07/17 03:22:51.132347799 {wncd_x_R0-0}{1}: [radius] [17765]: (info): RADIUS: Send Access-Request t
2024/07/17 03:22:51.132362949 {wncd_x_R0-0}{1}: [radius] [17765]: (info): RADIUS: authenticator fd 40
2024/07/17 03:22:51.132368737 {wncd_x_R0-0}{1}: [radius] [17765]: (info): RADIUS: Calling-Station-Id
2024/07/17 03:22:51.132372791 {wncd_x_R0-0}{1}: [radius] [17765]: (info): RADIUS: User-Name
2024/07/17 03:22:51.132376569 {wncd_x_R0-0}{1}: [radius] [17765]: (info): RADIUS: Vendor, Cisco [26] 49
```
Access-Accept recebido do ISE

```
2024/07/17 03:22:51.187040709 {wncd_x_R0-0}{1}: [radius] [17765]: (info): RADIUS: Received from id 1812
2024/07/17 03:22:51.187050061 {wncd_x_R0-0}{1}: [radius] [17765]: (info): RADIUS: authenticator d3 ac
2024/07/17 03:22:51.187055731 {wncd_x_R0-0}{1}: [radius] [17765]: (info): RADIUS: User-Name
2024/07/17 03:22:51.187059053 {wncd_x_R0-0}{1}: [radius] [17765]: (info): RADIUS: Class
2024/07/17 03:22:51.187102553 {wncd_x_R0-0}{1}: [radius] [17765]: (info): RADIUS: Message-Authenticato
```
A Autenticação da Web foi bem-sucedida e a transição do estado do cliente para o estado RUN

```
2024/07/17 03:22:51.193775717 {wncd_x_RO-O}{1}: [errmsg] [17765]: (info): %CLIENT_ORCH_LOG-6-CLIENT_ADD
2024/07/17 03:22:51.194009423 {wncd_x_R0-0}{1}: [client-orch-state] [17765]: (note): MAC: 6c7e.67e3.6db
```
Verificação por meio de capturas EPC

O cliente conclui o handshake TCP com o endereço IP virtual do controlador e carrega a página do portal de redirecionamento. Depois que o usuário envia o nome de usuário e a senha, podemos observar uma solicitação de acesso radius do endereço IP de gerenciamento do controlador.

Após a autenticação bem-sucedida, a sessão TCP do cliente é fechada e no controlador o cliente passa para o estado RUN.

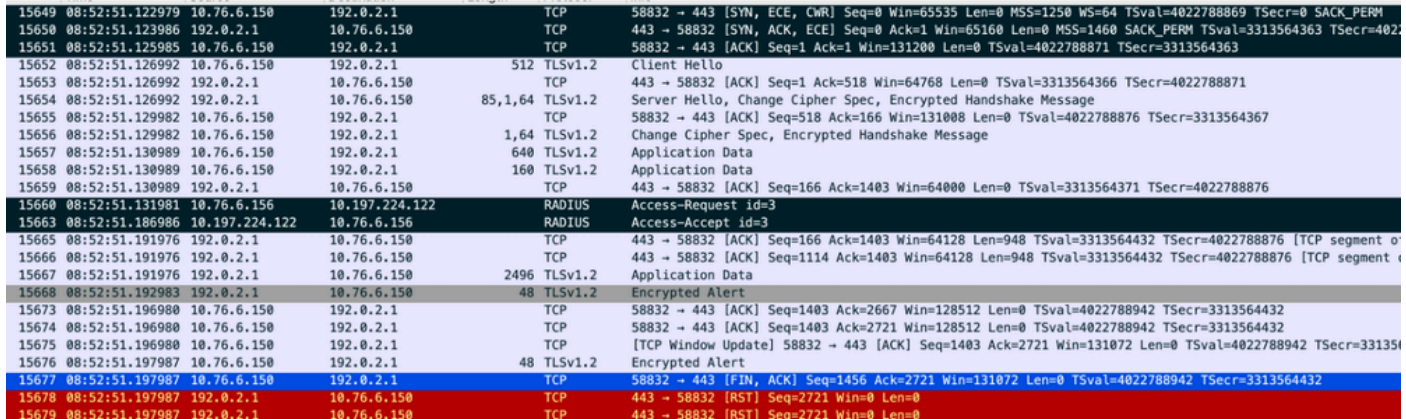

Fluxo TCP com pacote radius

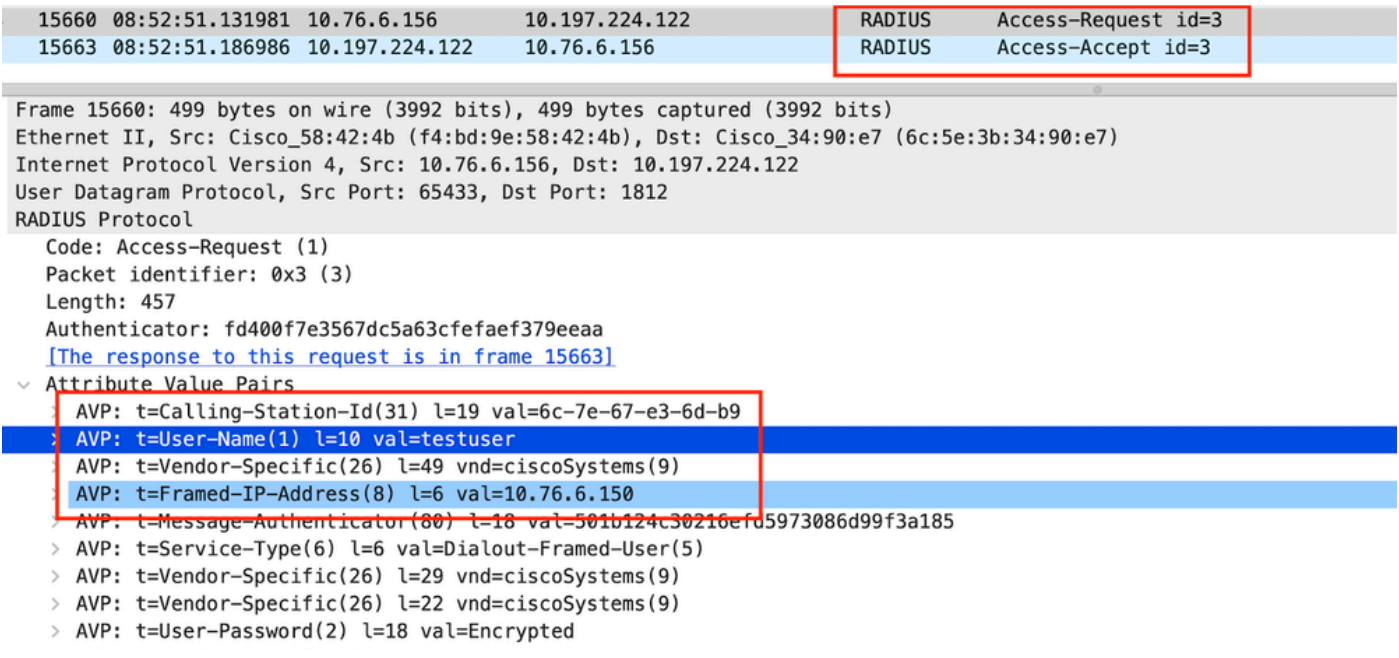

Pacote RADIUS enviado ao ISE com credenciais de usuário

A captura do Wireshark do lado do cliente para validar o tráfego do cliente está sendo redirecionado para a página do portal e validar o handshake TCP para o endereço IP virtual/servidor Web do controlador

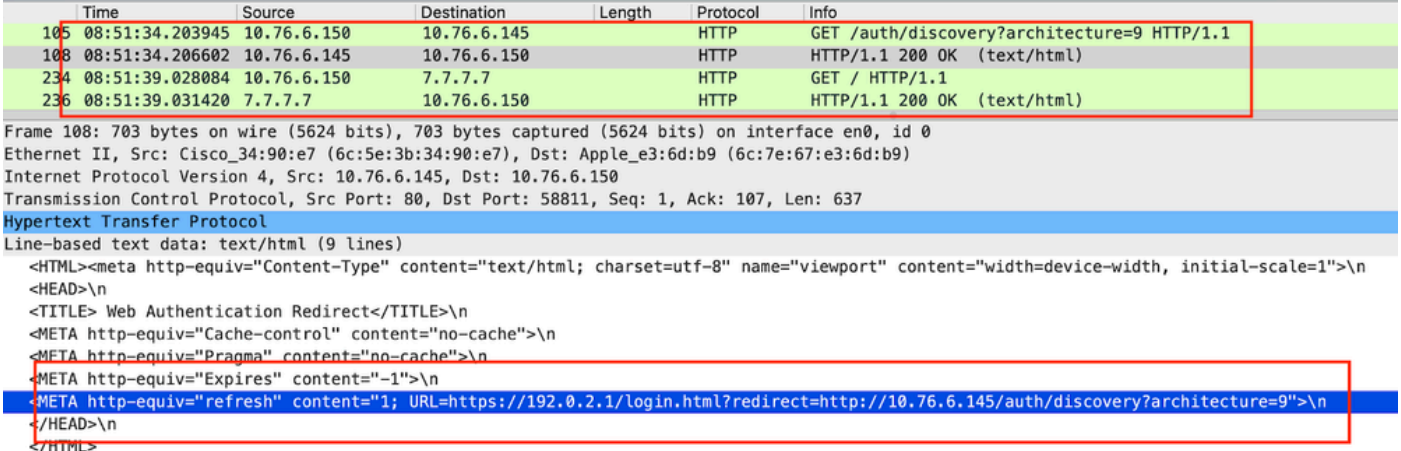

Captura do lado do cliente para validar a URL de redirecionamento

## O cliente estabelece o handshake TCP para o endereço IP virtual do controlador

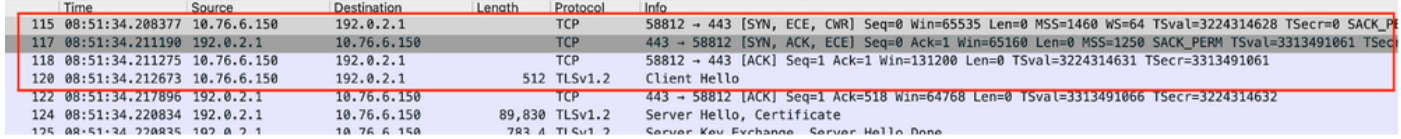

Handshake de TCP entre o cliente e o servidor web

### A sessão é encerrada após a autenticação bem-sucedida da Web,

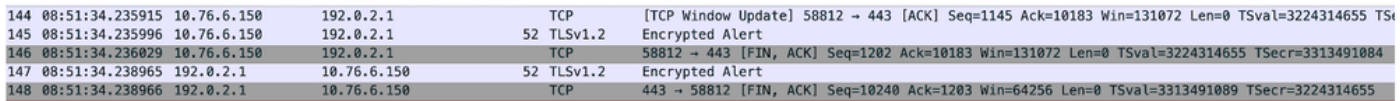

Sessão TCP fechada após o cliente concluir a autenticação da Web

## Artigo relacionado

[Entender depurações sem fio e coleta de logs em controladores LAN sem fio Catalyst 9800](https://www.cisco.com/c/en/us/support/docs/wireless/catalyst-9800-series-wireless-controllers/213949-wireless-debugging-and-log-collection-on.html)

[Autenticação baseada na Web no 9800](https://www.cisco.com/c/en/us/td/docs/wireless/controller/9800/config-guide/web-authentication/b-configuring-web-based-authentication-on-cisco-catalyst-9800-series-controllers.html)

[Configure a autenticação da Web local no 9800](https://www.cisco.com/c/en/us/support/docs/wireless/catalyst-9800-l-wireless-controller/220405-configure-local-web-authentication-with.html)

## Sobre esta tradução

A Cisco traduziu este documento com a ajuda de tecnologias de tradução automática e humana para oferecer conteúdo de suporte aos seus usuários no seu próprio idioma, independentemente da localização.

Observe que mesmo a melhor tradução automática não será tão precisa quanto as realizadas por um tradutor profissional.

A Cisco Systems, Inc. não se responsabiliza pela precisão destas traduções e recomenda que o documento original em inglês (link fornecido) seja sempre consultado.